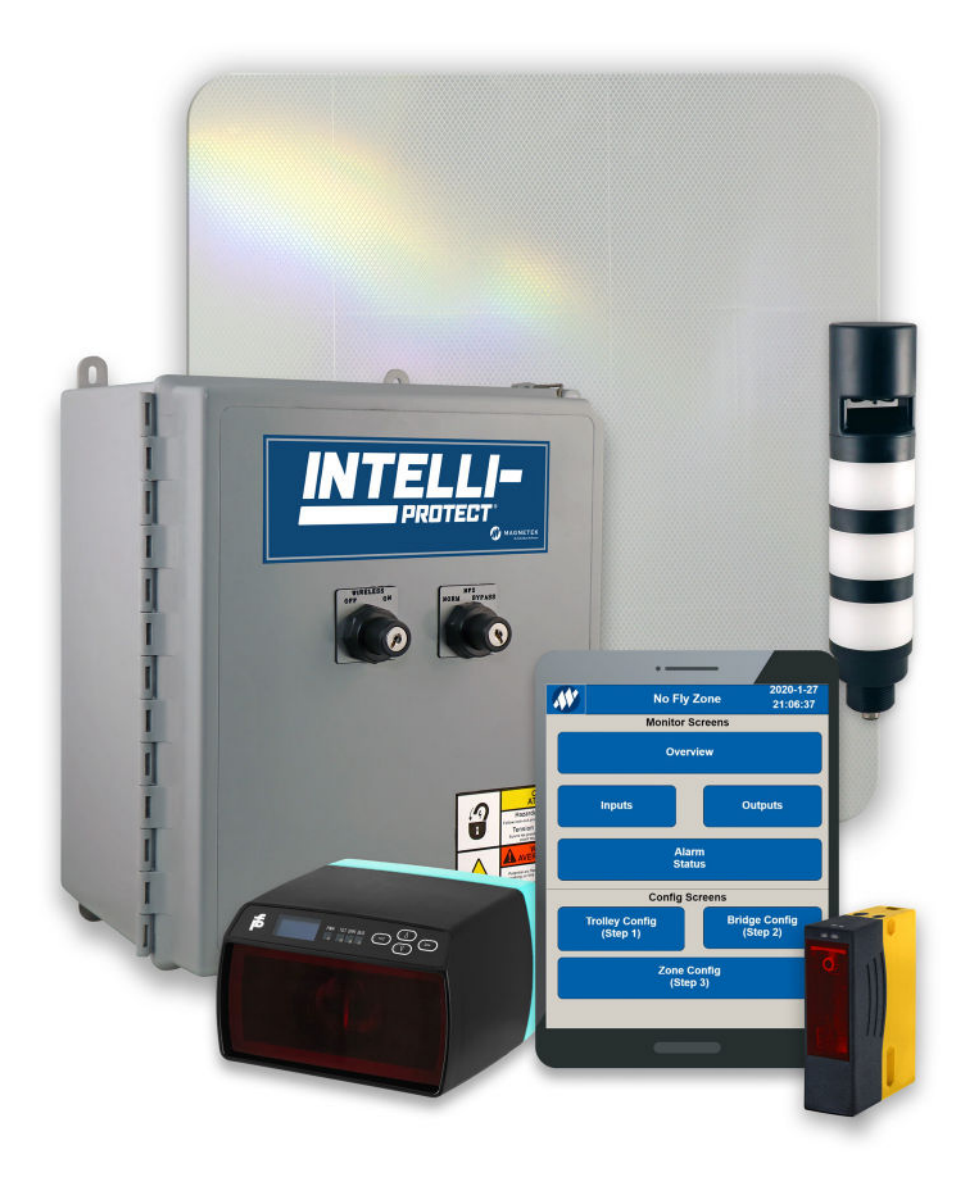

# **Intelli-Protect® User Manual**

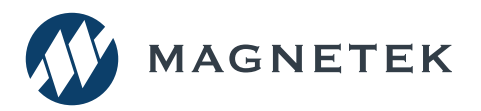

Part Number: 113-11850 Rev 02 April 2023 © Copyright 2023 Magnetek

# **SERVICE INFORMATION**

For questions regarding service or technical information contact:

1.866.MAG.SERV (1.866.624.7378)

### **International Service**

Outside the U.S. and Canada call +1.262.783.3500, press 3.

### **Columbus McKinnon Corporation Locations**

### **Magnetek**

N49 W13650 Campbell Drive Menomonee Falls, WI 53051

**Telephone:** 800.288.8178 **E-mail:** field.service@magnetek.com

#### **Fax Numbers:**

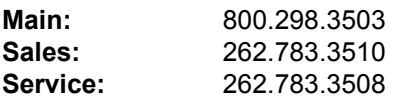

### **Canada**

161 Orenda Road Unit 1 Brampton, Ontario L6W 1W3 Canada

**Telephone:** 800.792.7253 **Fax:** 905.828.5707 416.424.7617 (24/7 Service pager)

### **Europe**

STAHL CraneSystems GmbH **Telephone:** +49 7940 128-0 **E-mail:** mh.eurosales@magnetek.com

### **Website**

https://www.columbusmckinnon.com/magnetek

#### **© 2023 Columbus McKinnon Corporation**

All rights reserved. This notice applies to all copyrighted materials included with this product, including, but not limited to, this manual and software embodied within the product. This manual is intended for the sole use of the person(s) to whom it was provided, and any unauthorized distribution of the manual or dispersal of its contents is strictly forbidden. This manual may not be reproduced in whole or in part by any means whatsoever without the expressed written permission of the Columbus McKinnon Corporation.

# **PREFACE AND SAFETY**

### **Product Safety Information**

Magnetek offers a broad range of radio remote control products, control products and adjustable frequency drives, industrial braking systems, and power delivery products for material handling applications. This manual has been prepared by Magnetek to provide information and recommendations for the installation, use, operation and service of Magnetek's material handling products and systems (Magnetek Products). Anyone who uses, operates, maintains, services, installs or owns Magnetek products should know, understand and follow the instructions and safety recommendations in this manual for Magnetek products.

The recommendations in this manual do not take precedence over any of the following requirements relating to cranes, hoists, lifting devices or other equipment which uses or includes Magnetek products:

- Instructions, manuals, and safety warnings of the manufacturers of the equipment where the Magnetek Products are used,
- Plant safety rules and procedures of the employers and the owners of the facilities where the Magnetek Products are being used,
- Regulations issued by the Occupational Health and Safety Administration (OSHA),
- Applicable local, state, provincial, or federal codes, ordinances, standards and requirements, or
- Safety standards and practices for the industries in which Magnetek Products are used.

This manual does not include or address the specific instructions and safety warnings of these manufacturers or any of the other requirements listed above. It is the responsibility of the owners, users and operators of the Magnetek Products to know, understand and follow all these requirements. It is the responsibility of the employer to make its employees aware of all the above listed requirements and to make certain that all operators are properly trained. **No one should use Magnetek Products prior to becoming familiar with and being trained in these requirements and the instructions and safety recommendations for this manual.**

### **Product Warranty Information**

For information on Magnetek's product warranties by product type, please visit the Material Handling site at www.columbusmckinnon.com/magnetek.

### **DANGER, WARNING, CAUTION and NOTE Statements**

Read and understand this manual before installing, operating, or servicing this product.

The following conventions indicate safety messages in this manual. Failure to heed these messages could cause fatal injury or damage products and related equipment and systems.

### **DANGERS, WARNINGS and CAUTIONS**

Throughout this document DANGER, WARNING and CAUTION statements have been deliberately placed to highlight items critical to the protection of personnel and equipment.

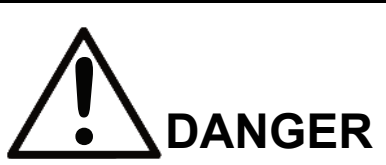

DANGER indicates an imminently hazardous situation which, if not avoided, will result in death or serious injury. This signal word is to be limited to the most extreme situations.

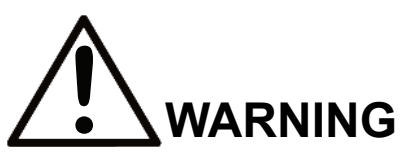

WARNING indicates a potentially hazardous situation which, if not avoided, could result in death or serious injury.

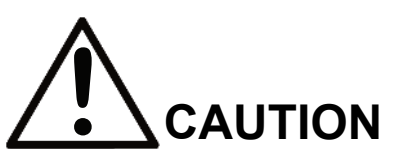

CAUTION indicates a potentially hazardous situation which, if not avoided, could result in minor or moderate injury. It may also be used to alert against unsafe practices.

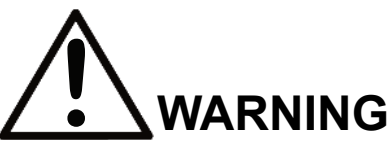

- Read this user manual in its entirety before installing Intelli-Protect™ software.
- DO NOT connect or disconnect wiring or perform signal checks while the electrical power is ON.
- Improper programming with this software can lead to unexpected, undesirable, or unsafe operation.

Failure to observe these and other precautions indicated in this manual will expose the user to high voltages, resulting in serious injury or death. Damage to equipment may also occur.

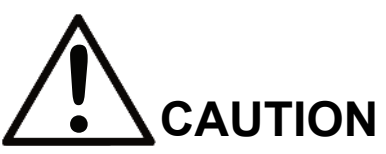

No patent liability is assumed with respect to the use of the information contained herein. Moreover, Magnetek is constantly improving its high-quality product; therefore, the information contained in this manual is subject to change without notice. Every precaution has been taken in the preparation of this document. Nevertheless, Magnetek assumes no responsibility for errors or omissions. Neither is any liability assumed for damages resulting from the use of the information contained in this publication.

*NOTE: A NOTE statement is used to notify people of installation, operation, programming or maintenance information that is important, but not hazard-related.*

# **Table of Contents**

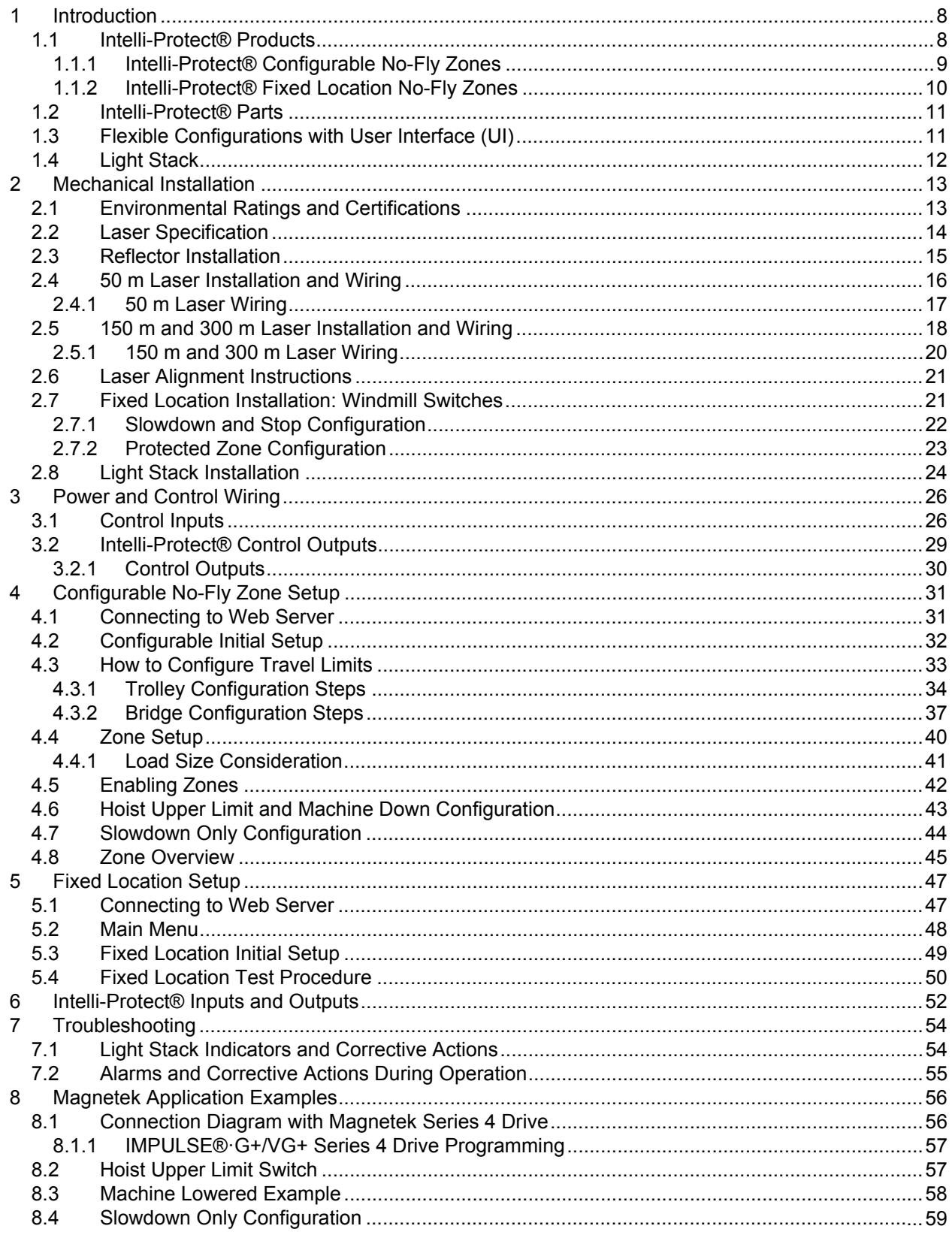

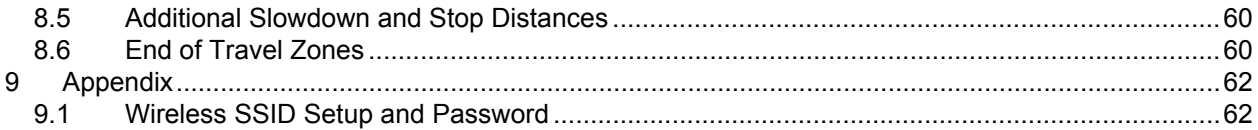

# <span id="page-7-0"></span>**1 Introduction**

Protect personnel and valuable assets with Intelli-Protect® No-Fly Zone systems. No-Fly zones (NFZs) refer to protected areas where normal crane operation is limited or entirely restricted. Magnetek-brand Intelli-Protect® Systems, part of the Intelli-Crane™ portfolio of products, allow you to designate locations where a crane is programmed to slow down or stop, using motion control products such as variablefrequency drives, radio remote controls, limit switches, and sensors.

These versatile systems – ranging from simple to complex configurations – can be added to existing crane controls or introduced as new installations for a variety of industries, including automotive, steel, manufacturing, and pulp and paper.

# <span id="page-7-1"></span>**1.1 Intelli-Protect® Products**

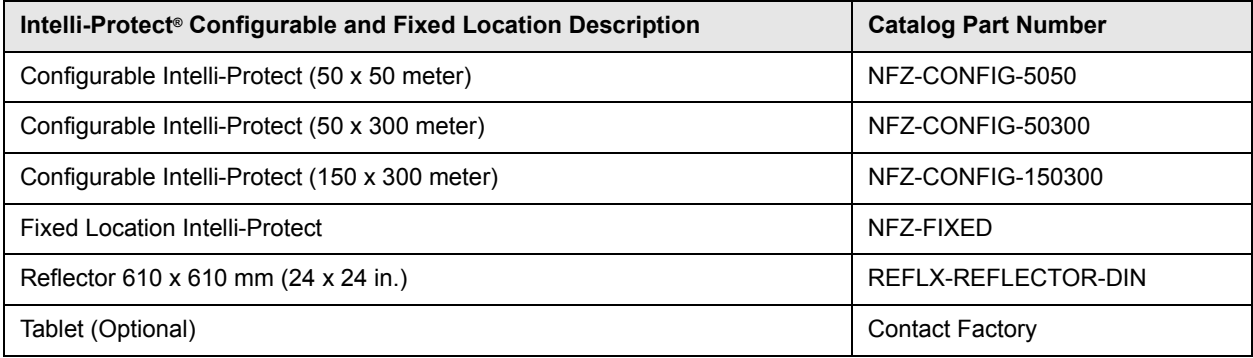

### <span id="page-8-0"></span>**1.1.1 Intelli-Protect® Configurable No-Fly Zones**

Configurable No-Fly Zone systems utilize laser positioning sensors installed on bridge/trolley motions that interface with a No-Fly Zone controller. This system incorporates a simplified menu-driven operator interface accessed over a wireless connection via the use of a Personal Electronic Device (PED) such as a laptop, smartphone, or tablet.

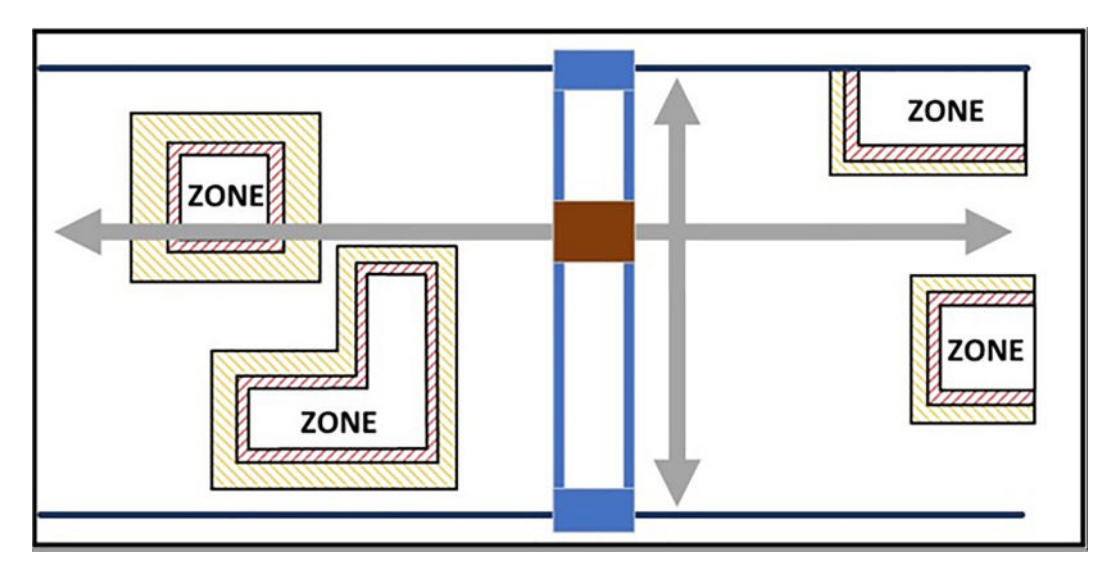

### **Figure 1-1: Configurable NFZ Example Configurations (Overhead Traveling Bridge Crane)**

- Enable and configure up to 31 No-Fly Zones
- Quickly define NFZ boundaries using two diagonal corner positions while positioning hoist or enter location manually
- Determine position using lasers for 50,150, and 300 meter spans
- Define bridge and trolley slow, stop, and protected boundaries using laser positioning
- Using a PED (smartphone, tablet), open a **Zone Overview** screen:
	- See NFZ boundaries on runway floor plan
	- See updated position of the crane as it moves
	- See active zone states (red within restricted zone, yellow within stop zone, blinking yellow within slowdown zone, green - outside of zone)
- Light stack with horn for visual and audible notifications
- Hoist upper travel limit switch provides the option to fly over selected zones when enabled
- Machine lowered signal provides the option to disable movement when a machine is blocking a path (Zone 1 only)
- One external key switch to disable protection zones
- One external key switch to disable Wi-Fi

### <span id="page-9-0"></span>**1.1.2 Intelli-Protect® Fixed Location No-Fly Zones**

Fixed location No-Fly Zones systems utilize limit switches installed on bridge/trolley motions that interface with a No-Fly Zone controller.

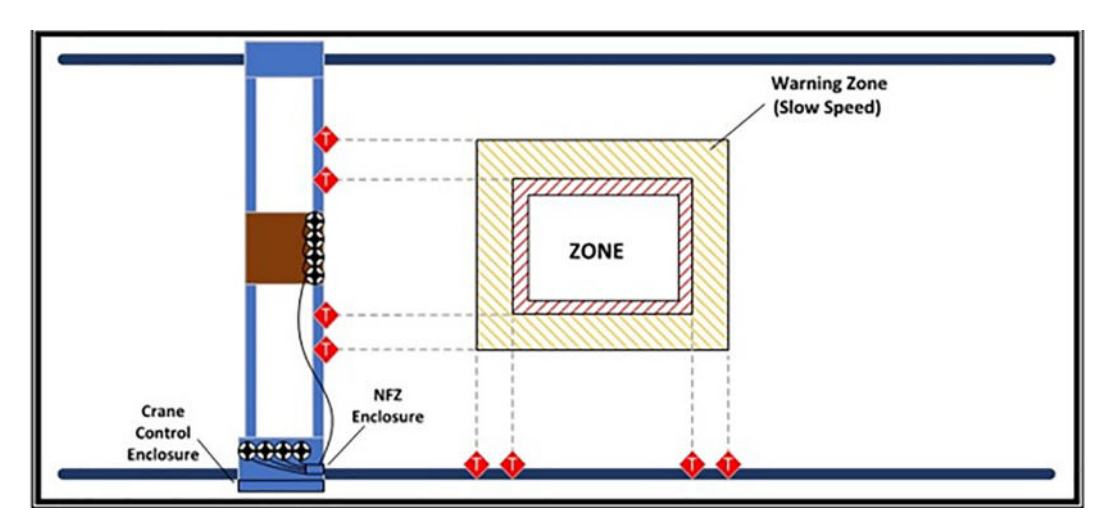

**Figure 1-2: Four-Sided Fixed Location NFZ Example (Overhead Traveling Bridge Crane)**

- Detect slowdown, stop, and protected boundaries using windmill limit switches for bridge and trolley motions.
- Using a Personal Electronic Device (PED) (smartphone, tablet), connect to controller and view inputs, outputs, and status information.
- Light stack with horn for visual and audible notifications
- Hoist upper travel limit switch provides the option to fly over selected zones when enabled
- Machine lowered signal provides the option to disable movement when a machine is blocking a path
- One external key switch to disable protection zones
- One external key switch to disable Wi-Fi
- ï 4-pole normally closed limit switches are used to detect the slowdown (warning) boundary, stop boundary crossing, and breach of a protected zone boundary
- Fixed location No-Fly Zones require trip arms to trigger the limit switches (Not provided with Intelli-Protect)

# <span id="page-10-0"></span>**1.2 Intelli-Protect® Parts**

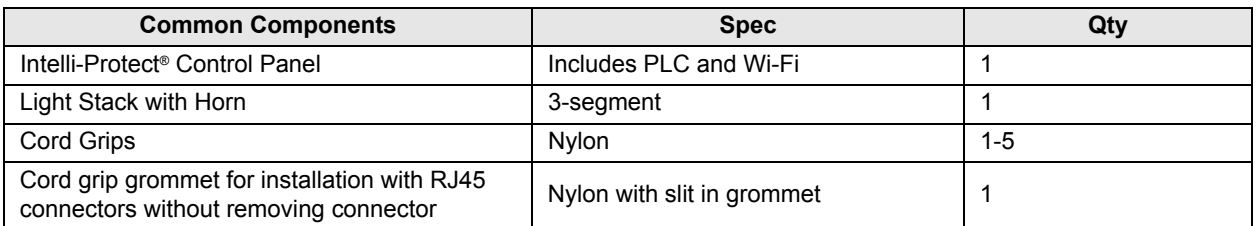

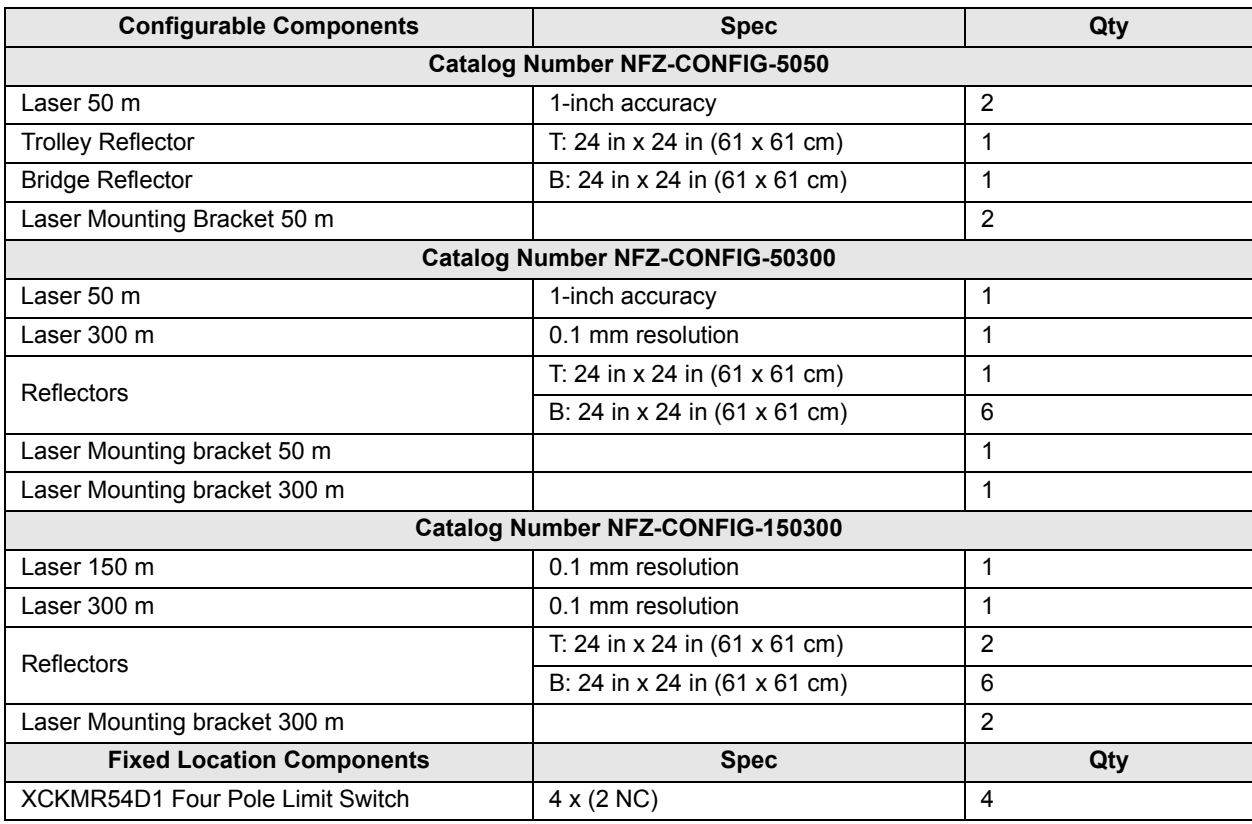

*NOTE: Trip arms for fixed location systems are not provided.*

# <span id="page-10-1"></span>**1.3 Flexible Configurations with User Interface (UI)**

Through our web-based UI, a user can perform the following standard operations using an iPhone, iPad, Android mobile or host computer over Wi-Fi:

- Configure your factory's Bridge and Trolley span limits
- Configure End-of-Travel Zones
- View Alarm List showing active encroachments of user-defined slowdown and stop boundaries
- Configure hoist upper travel limit or machine lowered signal to provide the option to fly over selected zones
- Configure a zone to be slowdown only

# <span id="page-11-0"></span>**1.4 Light Stack**

Three-Segment light stack with horn

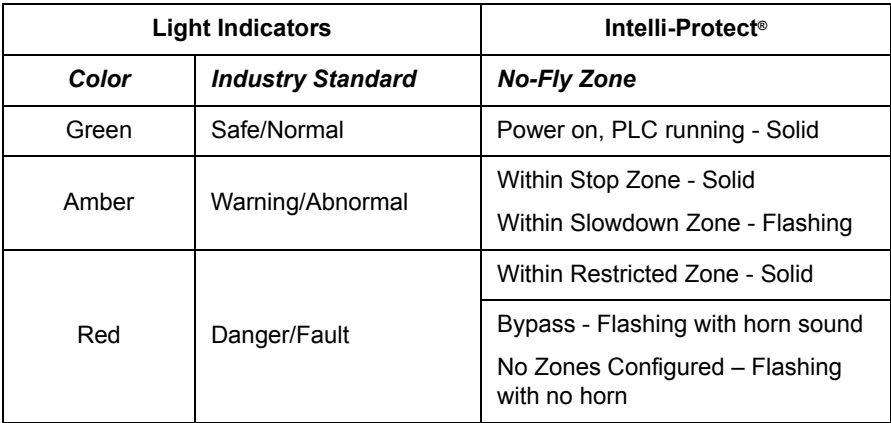

*NOTE: If the panel bypass key switch is switched to disable the No-Fly Zone protection, the red light will flash continuously until protection has been re-enabled by the bypass key switch. When Bypass is initiated the Horn will turn on for 10 seconds and off for 10 seconds (this will happen twice). When the Normal Operation is initiated the Horn will sound for 2 seconds then shut off.*

# <span id="page-12-0"></span>**2 Mechanical Installation**

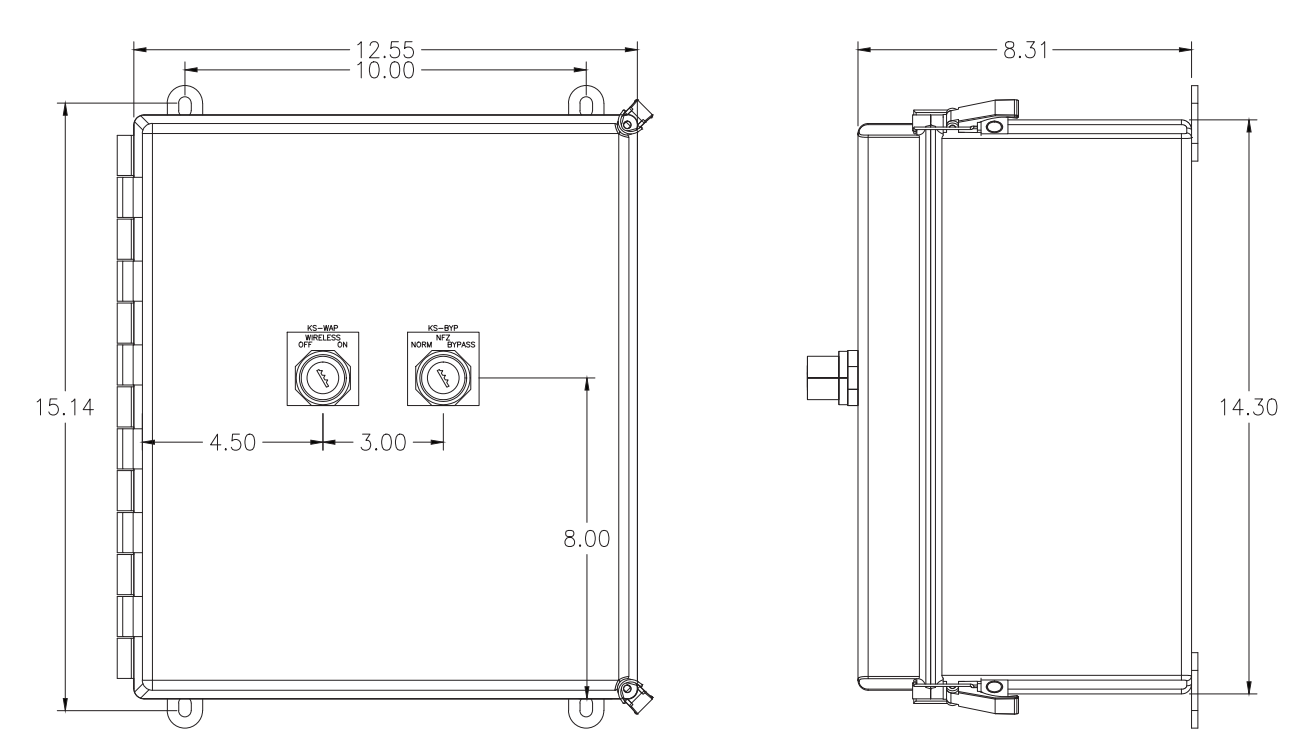

- External panel-mounted key switch to disable protection zones and allow movement into all zones
- Padlock provision is included
- External mounted key switch to disable Wi-Fi connection after configuration

# <span id="page-12-1"></span>**2.1 Environmental Ratings and Certifications**

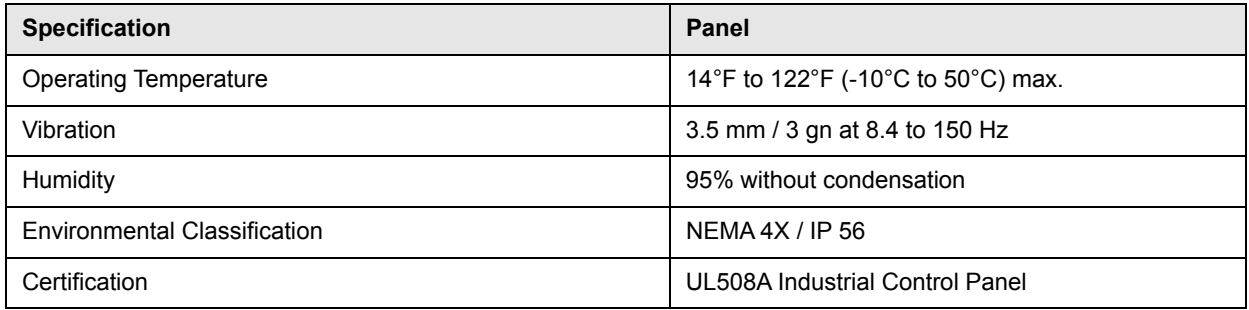

Suitable for outdoor use. For direct sunlight or extreme temperatures, contact Columbus McKinnon.

# <span id="page-13-0"></span>**2.2 Laser Specification**

### **Intelli-Protect® 50 x 50 m Laser Specifications**

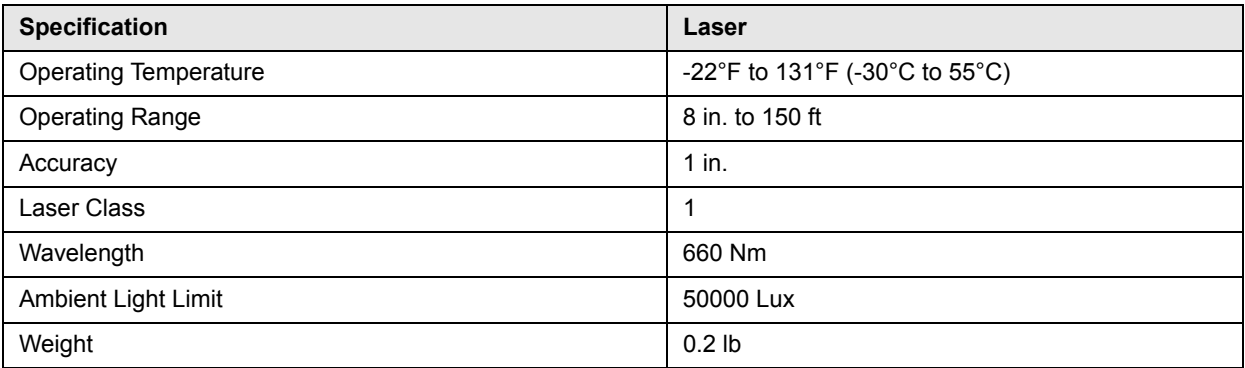

### **Intelli-Protect® 150 and 300 m Laser Specifications**

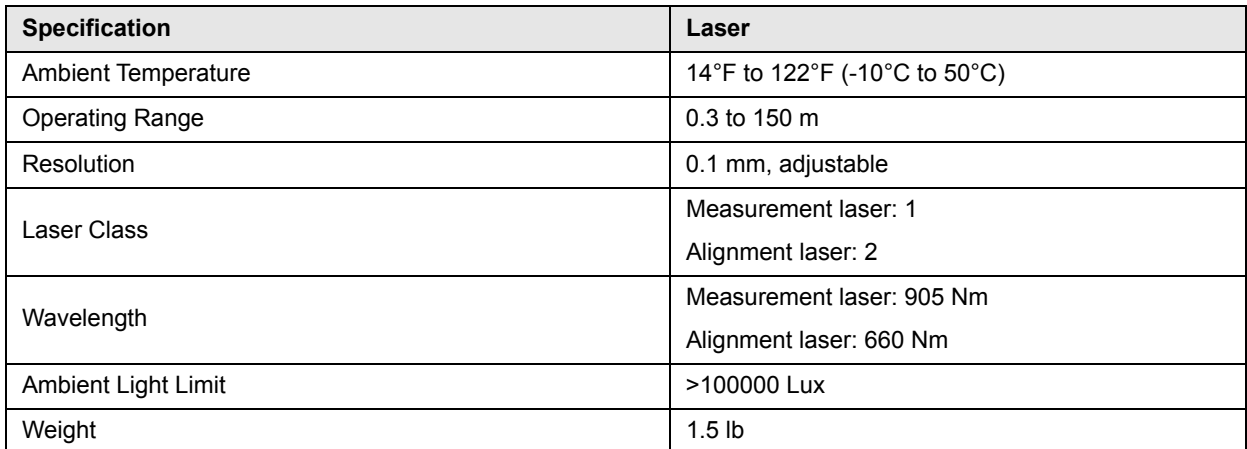

### **Beam Diameter at Each Distance**

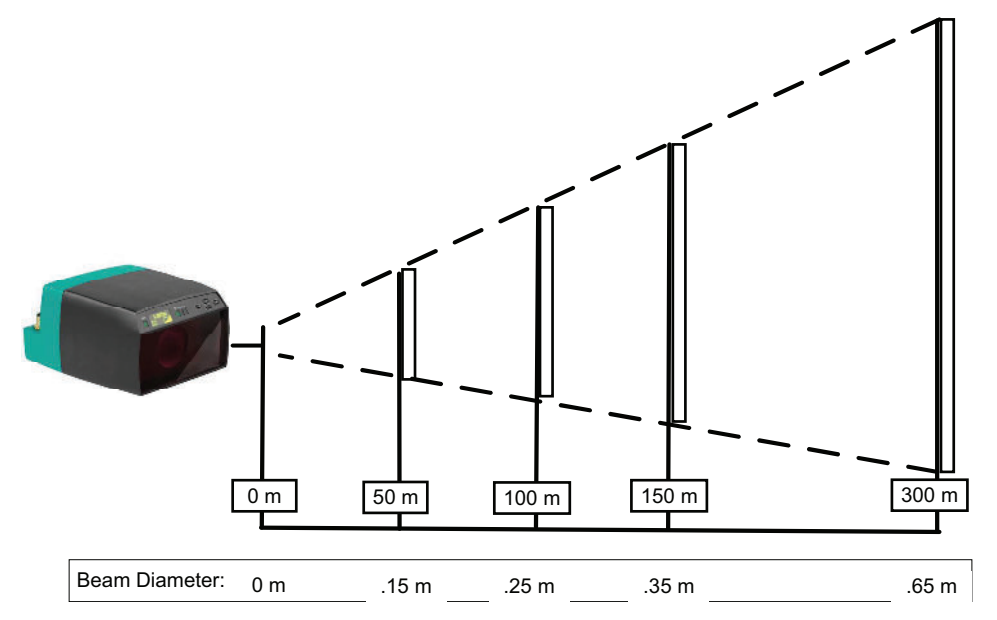

**Figure 2-1: Beam Diameter at Each Distance (Side View of Laser)**

# <span id="page-14-0"></span>**2.3 Reflector Installation**

For best reflectivity/laser signal, mount the reflector in the same orientation as the laser so the laser beam is perpendicular to the reflector. The arrow on the back of the reflector should be the same direction as the laser. *See Figure 2-2* below.

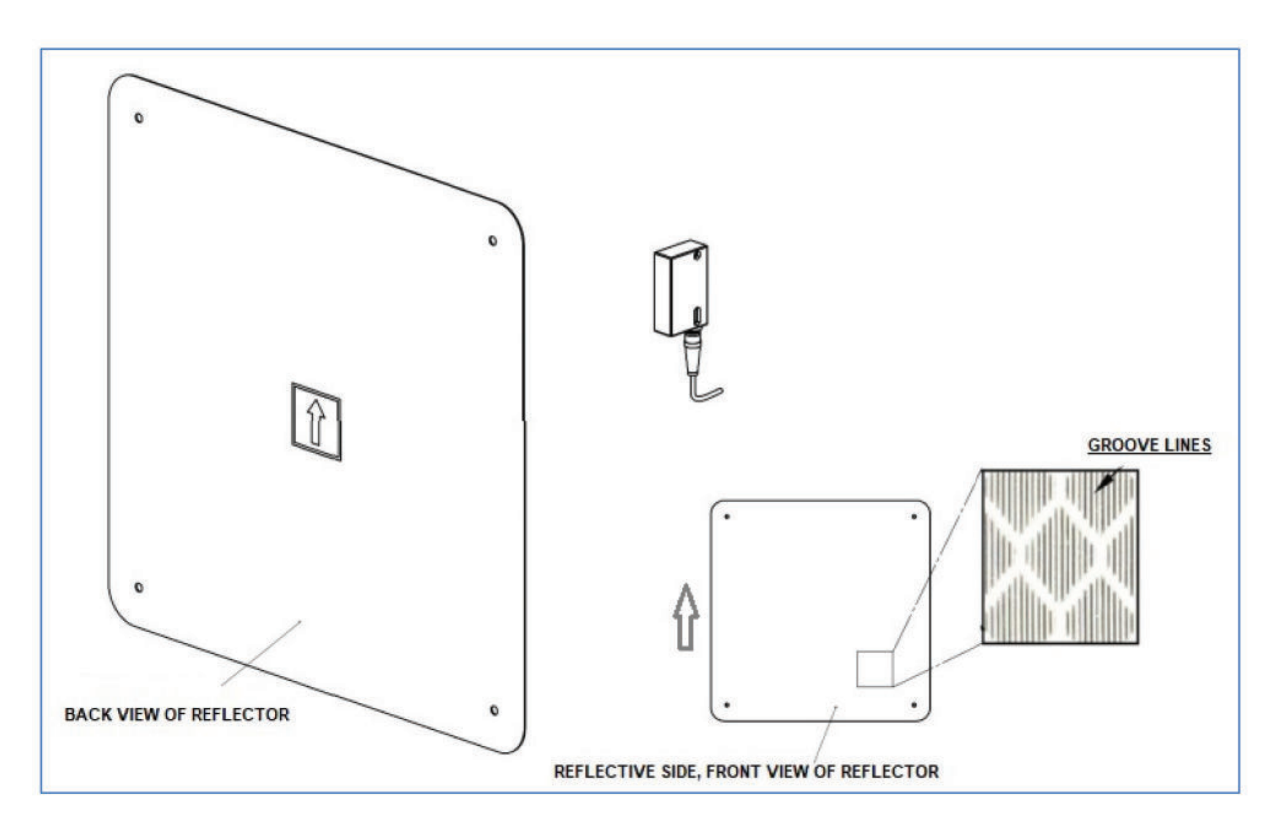

**Figure 2-2: Mounting the Laser**

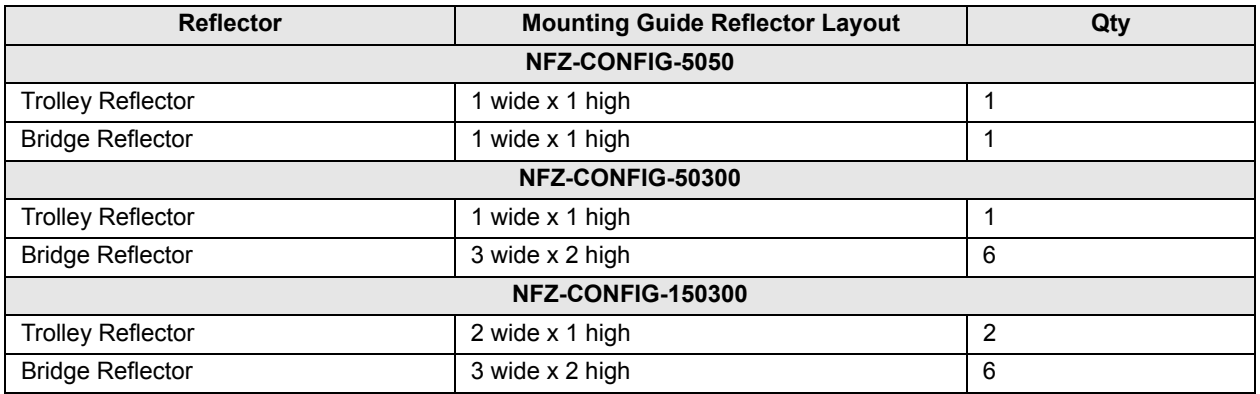

# <span id="page-15-0"></span>**2.4 50 m Laser Installation and Wiring**

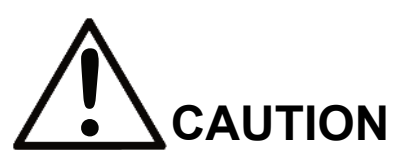

Intelli-Protect® 50 m Configurable systems contain Class 1 lasers with a 660 Nm wavelength. Although the laser is eye-safe, it is recommended that no one look directly into the laser with their eye close to the lens of the laser unit. Do not open the laser unit to service it since there are no serviceable parts inside.

The Intelli-Protect® 50 m System measures the distance between the trolley or bridge mounted laser lens and the target reflector. There must be no projections on the crane that may extend in front of either (or both) the laser unit or the reflector.

Make sure the laser is mounted such that nothing can come between the laser's view of the reflector.

Determine the mounting position for the laser and the target such that the center of the laser's faceplate and the center of the reflector are the same distance above the plane the crane rails are in. The laser and reflector center point should also be the same distance from the rails. This is the most important part of a successful installation since the laser beam must stay on the reflector at all range points anywhere in the bay.

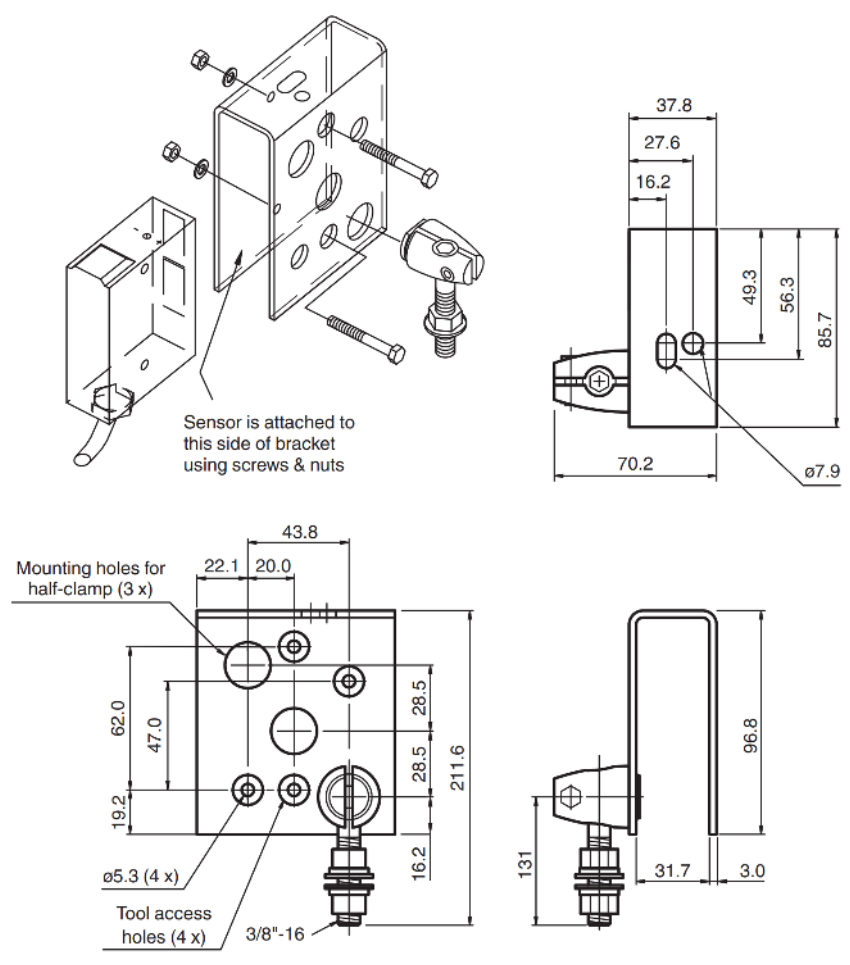

**Figure 2-3: Installing the Laser**

### <span id="page-16-0"></span>**2.4.1 50 m Laser Wiring**

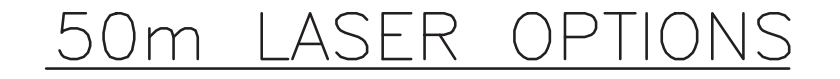

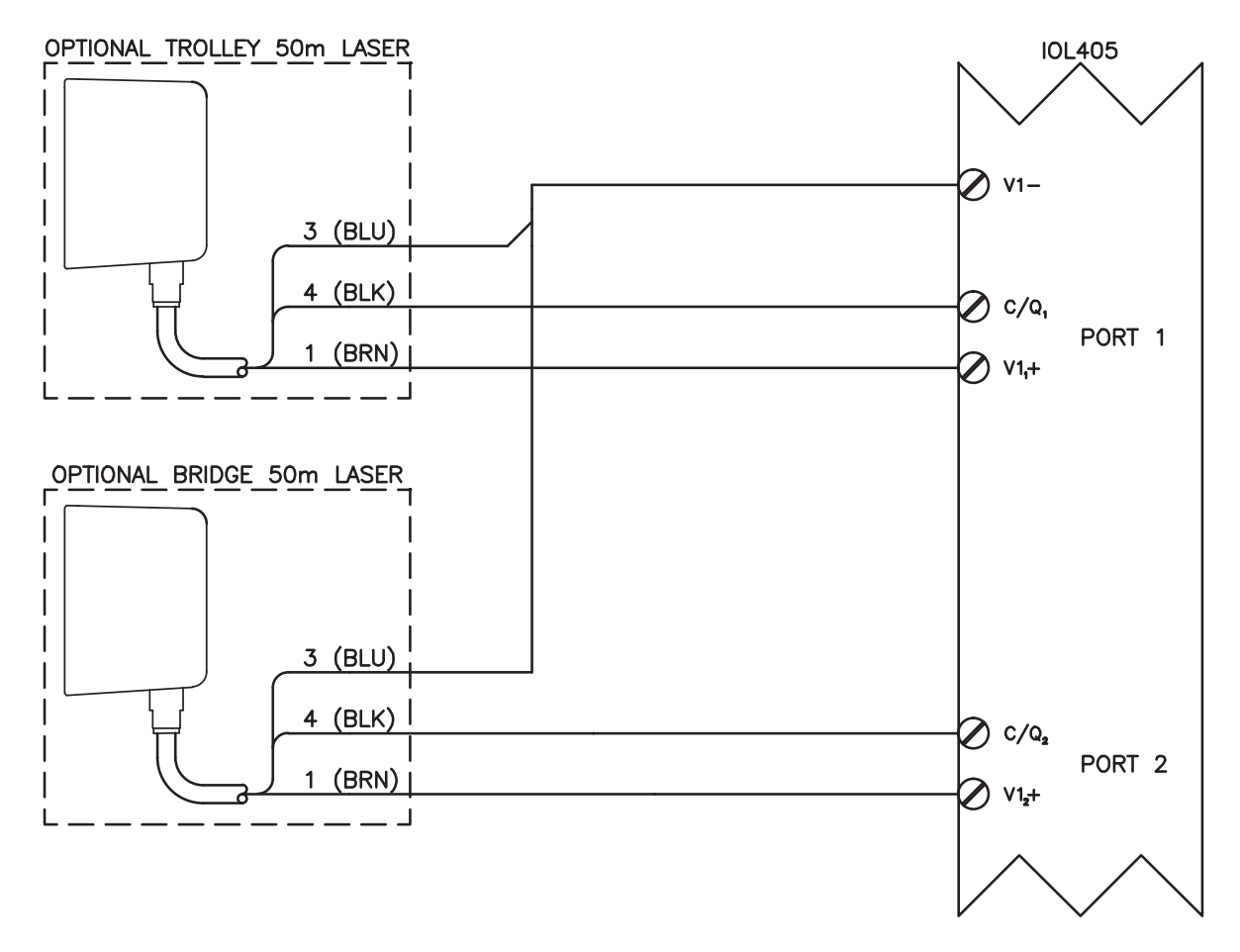

**Figure 2-4: 50 m Laser Options**

# <span id="page-17-0"></span>**2.5 150 m and 300 m Laser Installation and Wiring**

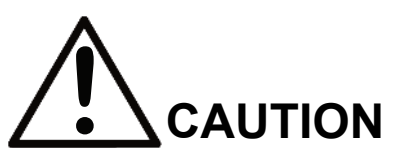

Intelli-Protect<sup>®</sup> 150 and 300 m Configurable systems contain Class 1 measurement and Class 2 alignment lasers with visible and invisible laser radiation. Do not look at the beam. The irradiation can lead to irritation especially in a dark environment. Do not open the laser unit to service it since there are no serviceable parts inside.

The Intelli-Protect® 150 m and 300 m Systems measure the distance between the trolley or bridge mounted laser lens and the target reflector. There must be no projections on the crane that may extend in front of either (or both) the laser unit or the reflector.

Make sure the laser is mounted such that nothing can come between the laser's view of the reflector.

Determine the mounting position for the laser and the target such that the center of the laser's faceplate and the center of the reflector are the same distance above the plane the crane rails are in. The laser and reflector center point should also be the same distance from the rails. This is the most important part of a successful installation since the laser beam must stay on the reflector at all range points anywhere in the bay.

*NOTE: Alignment (pointer) laser will blink at approximately 1 hz when target signal is lost, and will flash for an additional 2 minutes before deactivating automatically.*

When mounting reflectors, keep the alignment beam (laser pointer) completely on target, and do not allow a beam to partially fall off a reflector's edge. The alignment laser should be enabled during setup.

The table below may be used to identify how far off center a beam may stray before a partial loss of signal will occur.

**Example:** At 150 m, the infrared measurement beam diameter is 35 cm. The total reflector width of the recommended 2-wide setup is 122 cm (61 cm reflector). There will be 43.5 cm on each side of the measurement beam on a perfectly centered system. This is the off-center horizontal tolerance value.

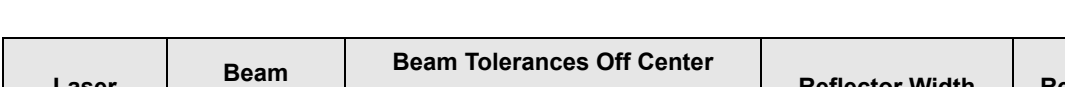

**Example Horizontal off-center tolerance:** (122 cm - 35 cm) / 2 = 43.5 cm

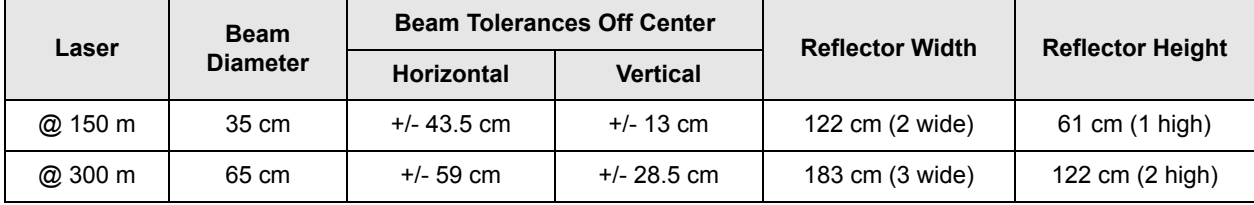

#### **Dimensions**

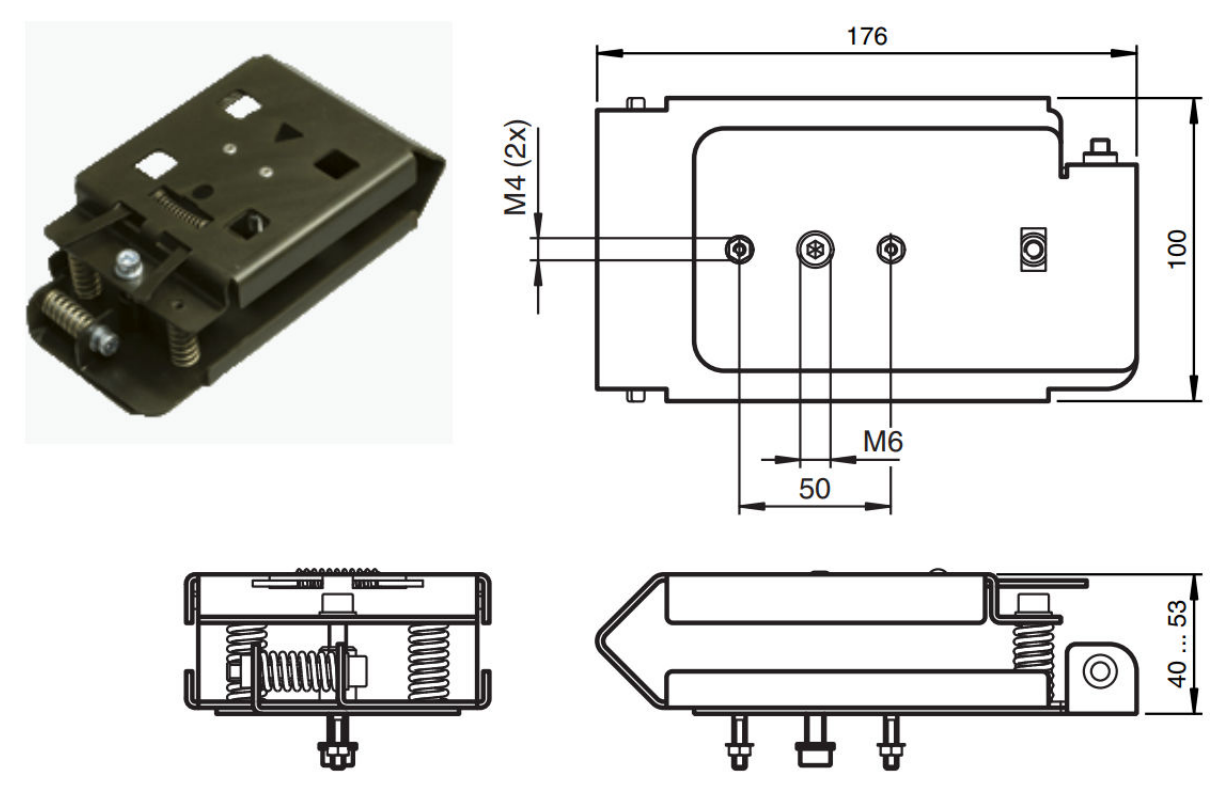

**Figure 2-5: Laser Mounting Bracket Dimensions**

#### **Technical Data**

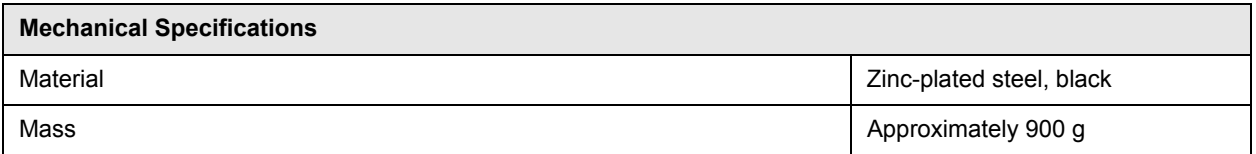

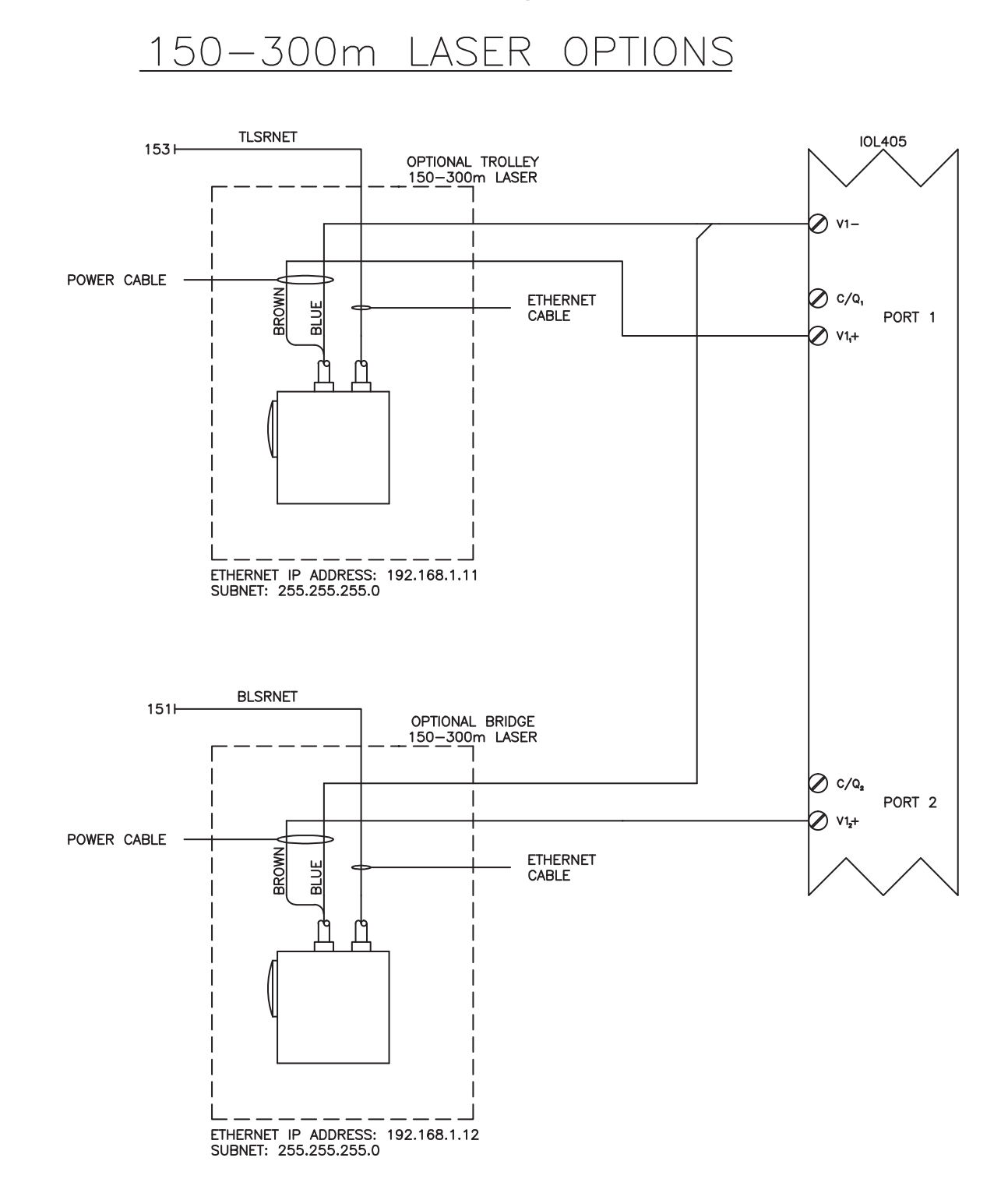

### <span id="page-19-0"></span>**2.5.1 150 m and 300 m Laser Wiring**

**Figure 2-6: 150m and 300 m Laser Options**

# <span id="page-20-0"></span>**2.6 Laser Alignment Instructions**

- 1. The factory default setting for the laser pointer in the menu is "Auto."
	- If the sensor does not detect a target, the laser pointer flashes at a frequency of approximately 1 Hz.
	- Perform the alignment at the maximum possible distance.
- 2. Align the sensor so that the red laser dot is as close to center of reflector as possible.
	- As soon as the distance measurement device has detected a target, the laser pointer flashes for an additional two minutes before deactivating automatically.
	- Run the crane to test and verify the laser dot remains on the reflector for the entire span of operation.

### <span id="page-20-1"></span>**2.7 Fixed Location Installation: Windmill Switches**

Intelli-Protect® Fixed Location systems utilize four-pole limit switches with trip arms mounted at desired slowdown, stop, and protected zone boundaries.

Trip arms should be mechanically mounted according to the following guidelines to achieve the best results.

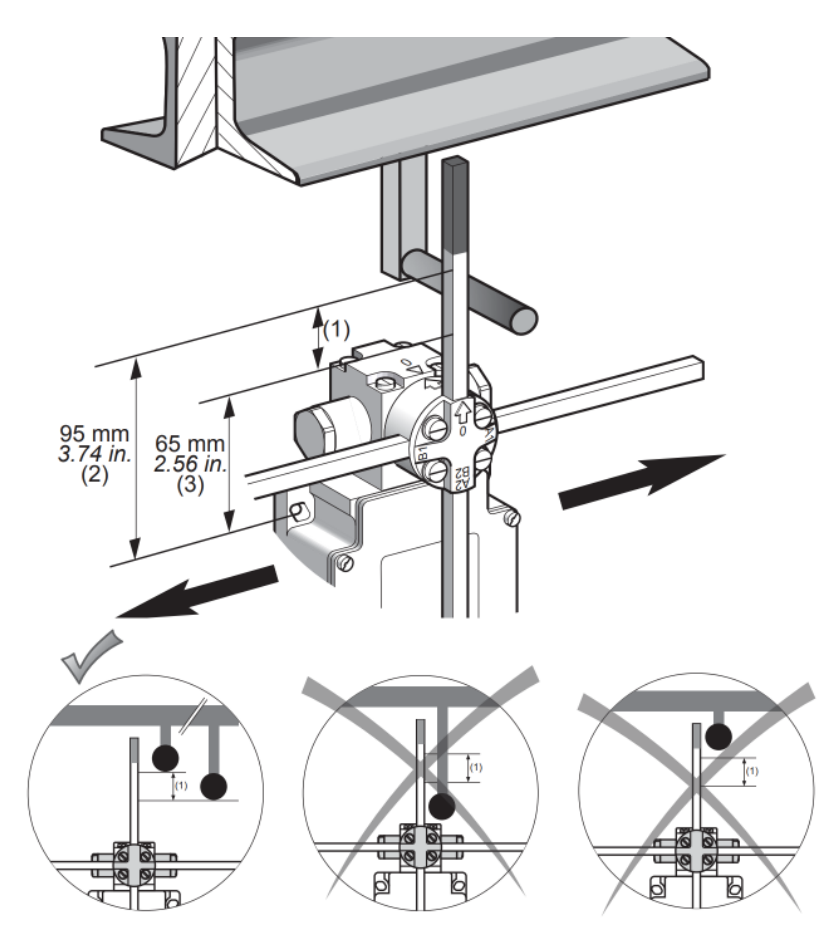

**Figure 2-7: Trigger Mounting**

All switches must be installed with the same understanding of the direction of travel to achieve successful operation. For trolley motions spanning the bridge, choose a direction that will be called Forward. Likewise, for bridge motions along a runway, choose a direction that will be called Forward. Then follow the windmill diagrams below to mount the switches.

*NOTE: Trip arms are not provided with the No-Fly Zone system.*

### <span id="page-21-0"></span>**2.7.1 Slowdown and Stop Configuration**

The following diagrams show how to correctly wire the slowdown and stop four-pole switches according to the user-selected direction of travel.

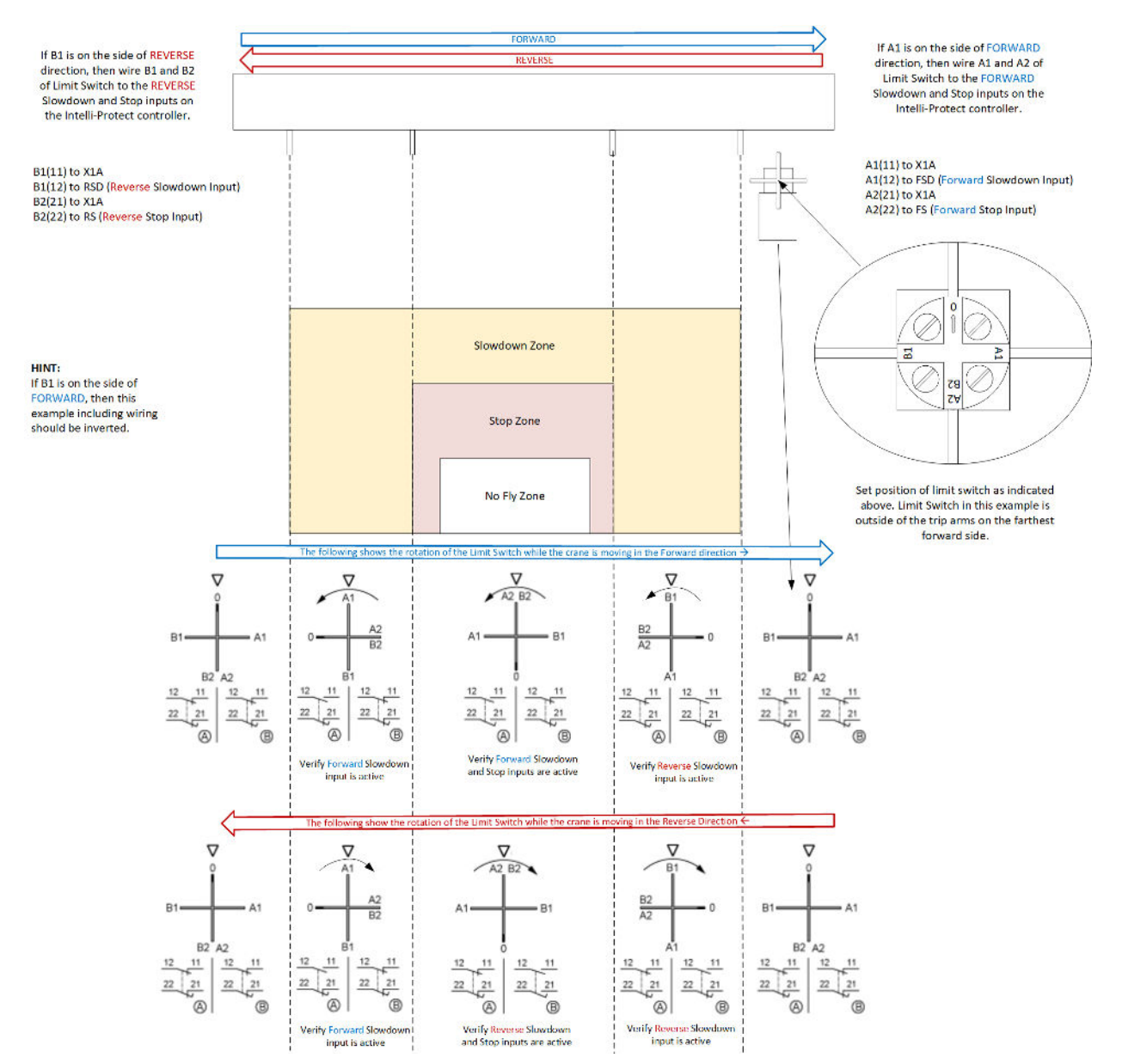

### <span id="page-22-0"></span>**2.7.2 Protected Zone Configuration**

The following diagrams show how to correctly wire the protected zone four-pole switches according to the user-selected direction of travel.

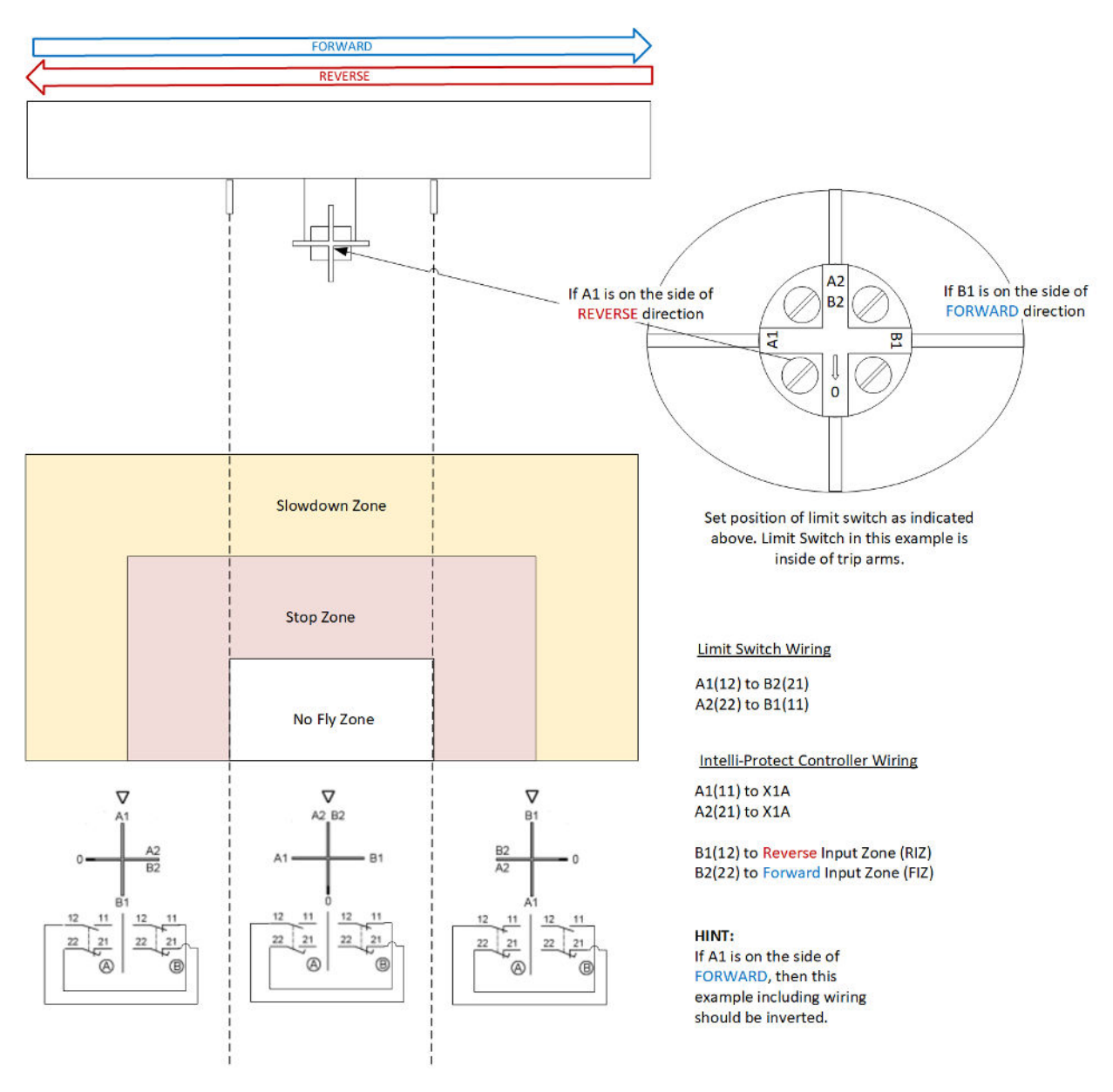

# <span id="page-23-0"></span>**2.8 Light Stack Installation**

The light stack that is provided with the Intelli-Protect® No-Fly Zone, includes a horn to provide visual and audible notifications. Install the light stack in a location visible to the operator.

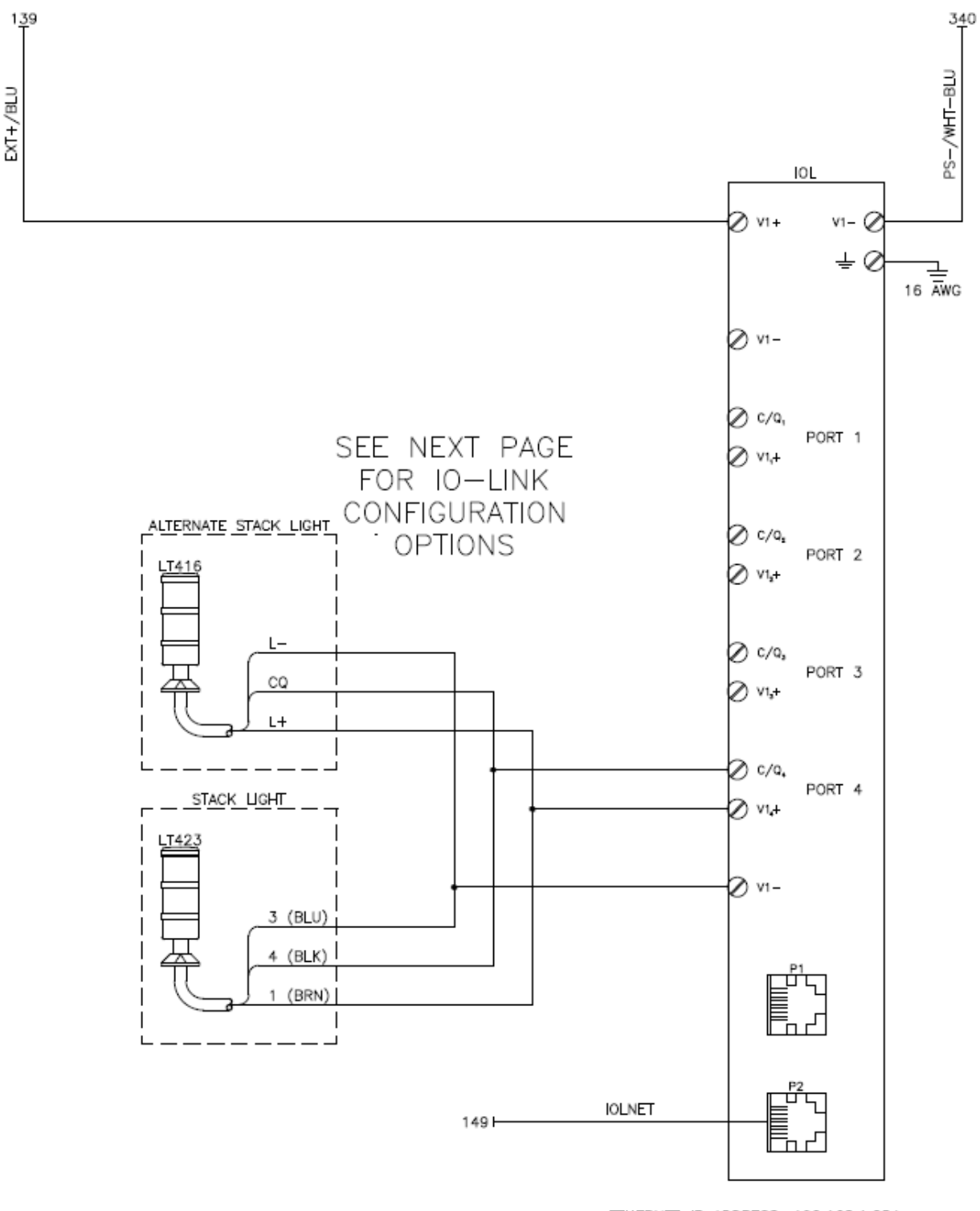

ETHERNET IP ADDRESS: 192.168.1.254<br>SUBNET: 255.255.255.0

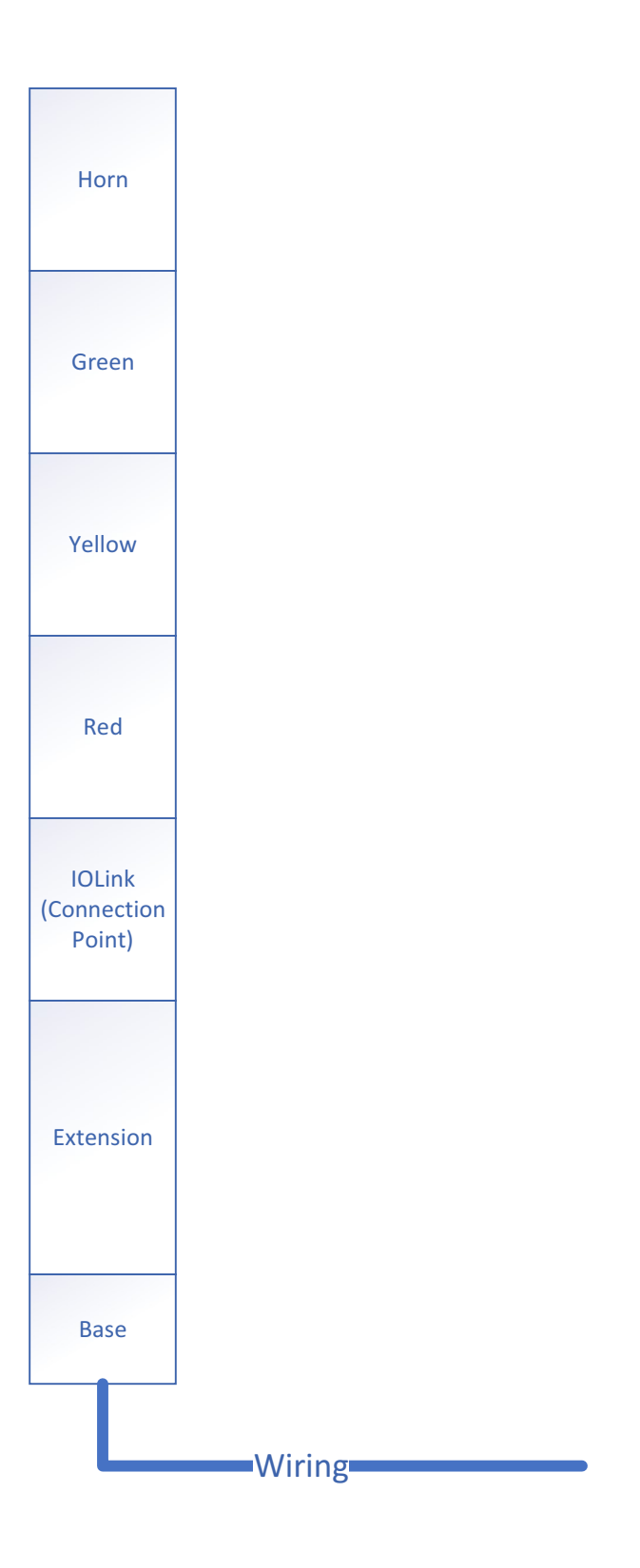

# <span id="page-25-0"></span>**3 Power and Control Wiring**

The following diagram shows terminal block connection points for power and control wiring for both configurable and fixed No-Fly Zones. 115 VAC, 3 Amp, 60 Hz is customer supplied. Power and control wiring should follow all necessary national and local standards.

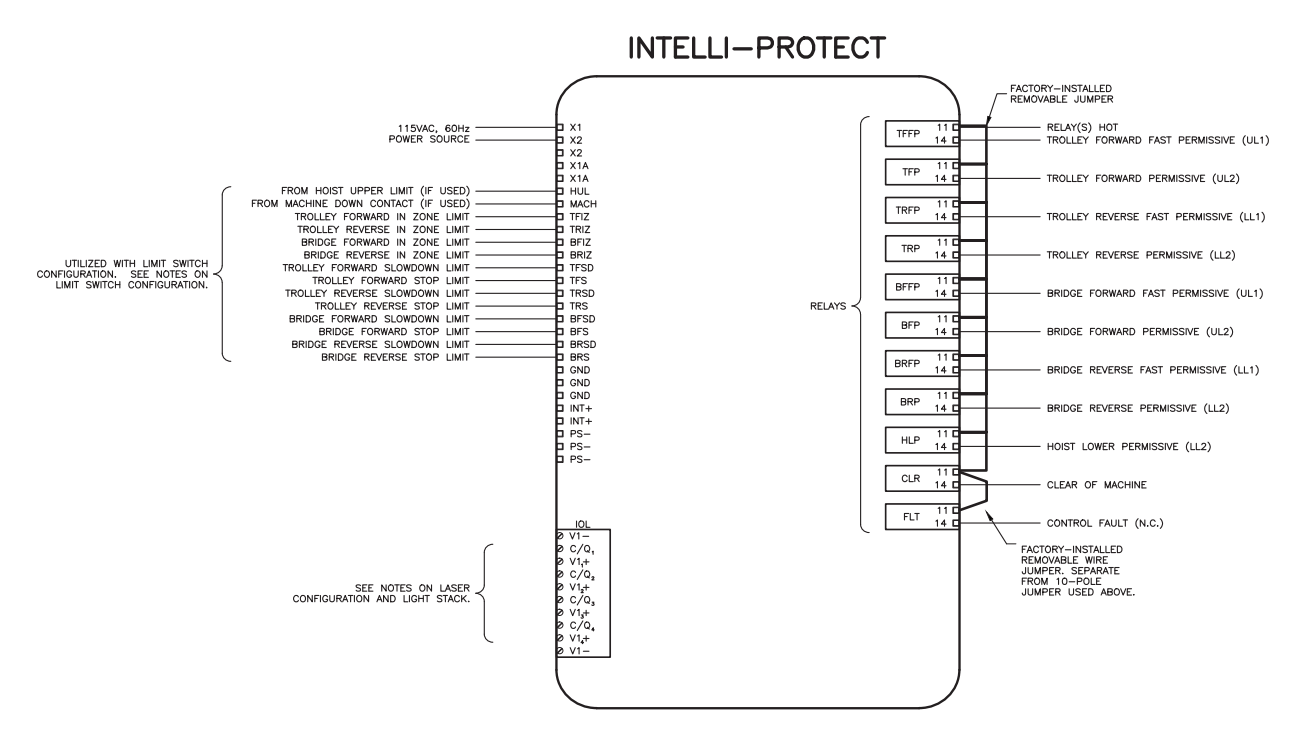

**Figure 3-1: Terminal Block Connection Points**

# <span id="page-25-1"></span>**3.1 Control Inputs**

- Fixed location systems wire directly from the field installed limit switches to the In Zone (Protected), Stop, and Slow Down inputs on the main terminal block
- Configurable systems connect directly from the field installed lasers to the IO-Link module (Protected, Stop, and Slow Down Zones are configured through the user interface)
- The light stack connects directly from the field installed light stack to the IO-Link module
- Hoist Upper Limit input is an optional input for configurable and fixed location No-Fly Zones to permit the crane to go over the top of a No-Fly Zone (Field wiring and circuit design is done on site by the customer and needs to take into account all hoists and zones)
- Machine Down input is an optional input for configurable or fixed location No-Fly Zones to permit the crane to go over the top of a No-Fly Zone and is only available for Zone 1 (Field wiring and circuit design is done on site by the customer and needs to take into account all hoists and zones)
- The Machine Down input takes priority over the Hoist Upper Limit input (i.e., if the hoist is in upper limit and the machine is up, you will not be able to move the crane into the zone).
- Trolley and bridge wiring to external controller, variable frequency drives or contractor control are found in *[Intelli-Protect® Control Outputs on page 29](#page-28-0)*.
- Control Fault output for optional connection to a fault input on an external drive or to connect to other desired devices such as external enunciators in the event of an NFZ Fault. Faults include protected zone penetration, loss of laser communication, or other system faults.

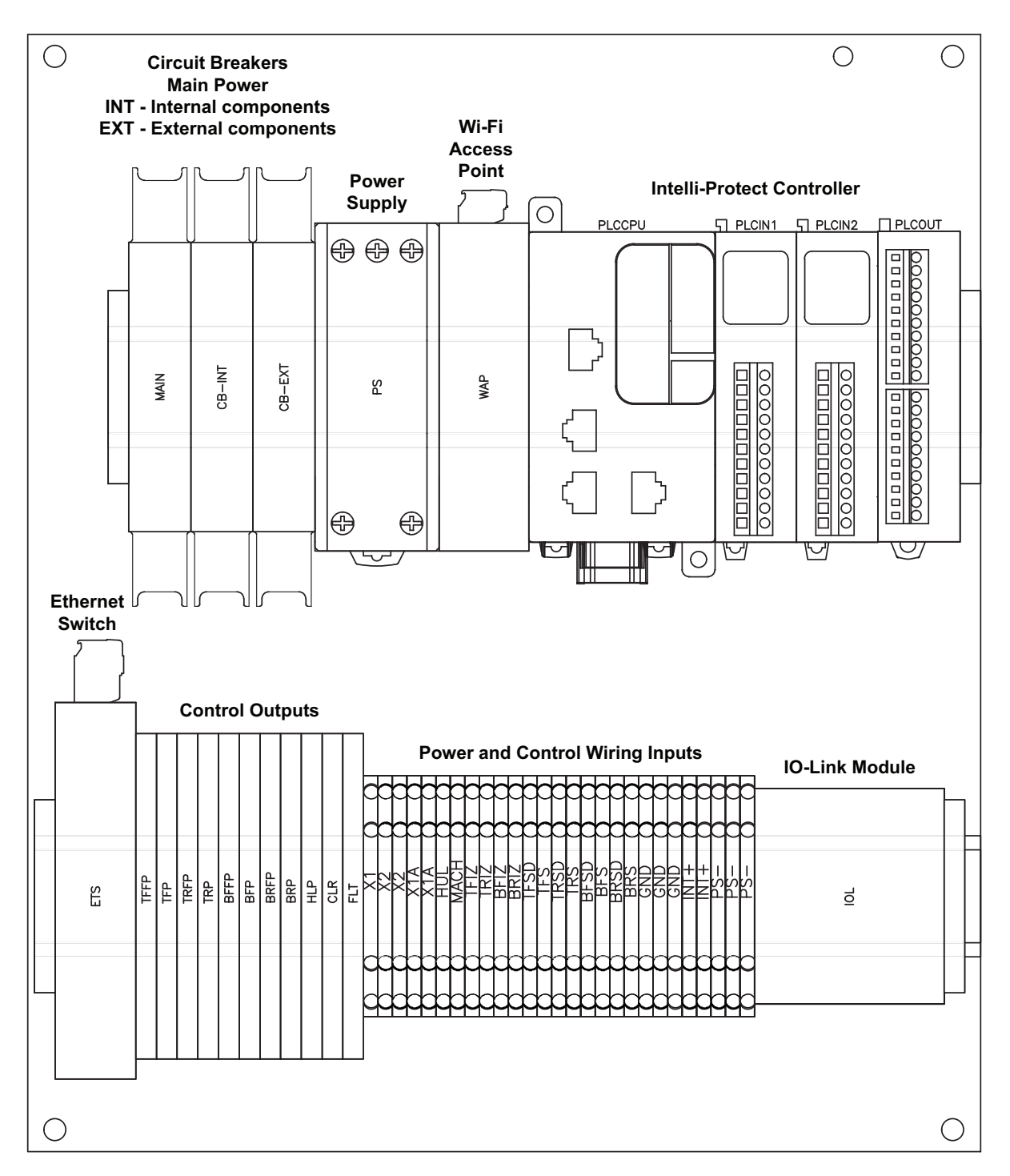

**Figure 3-2: Enclosure Overlay Drawing**

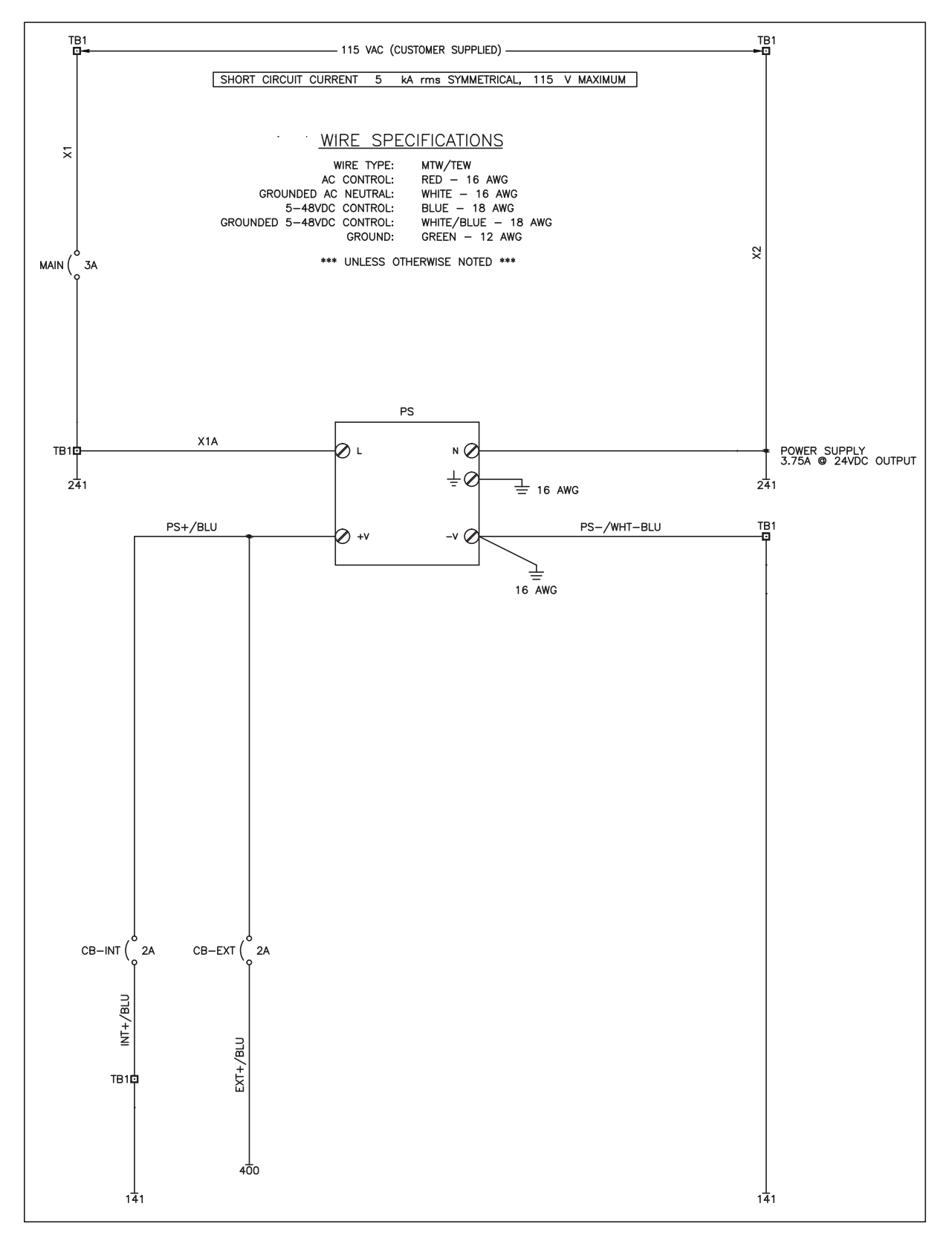

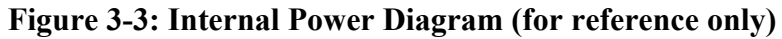

# <span id="page-28-0"></span>**3.2 Intelli-Protect® Control Outputs**

Inside the system panel, locate the terminal block corresponding to the indicated relay labels. Factory-installed jumpers are included to provide discrete outputs for motor control side dry-contact inputs, which can be removed if wiring pendant or radio control signals through these relays.

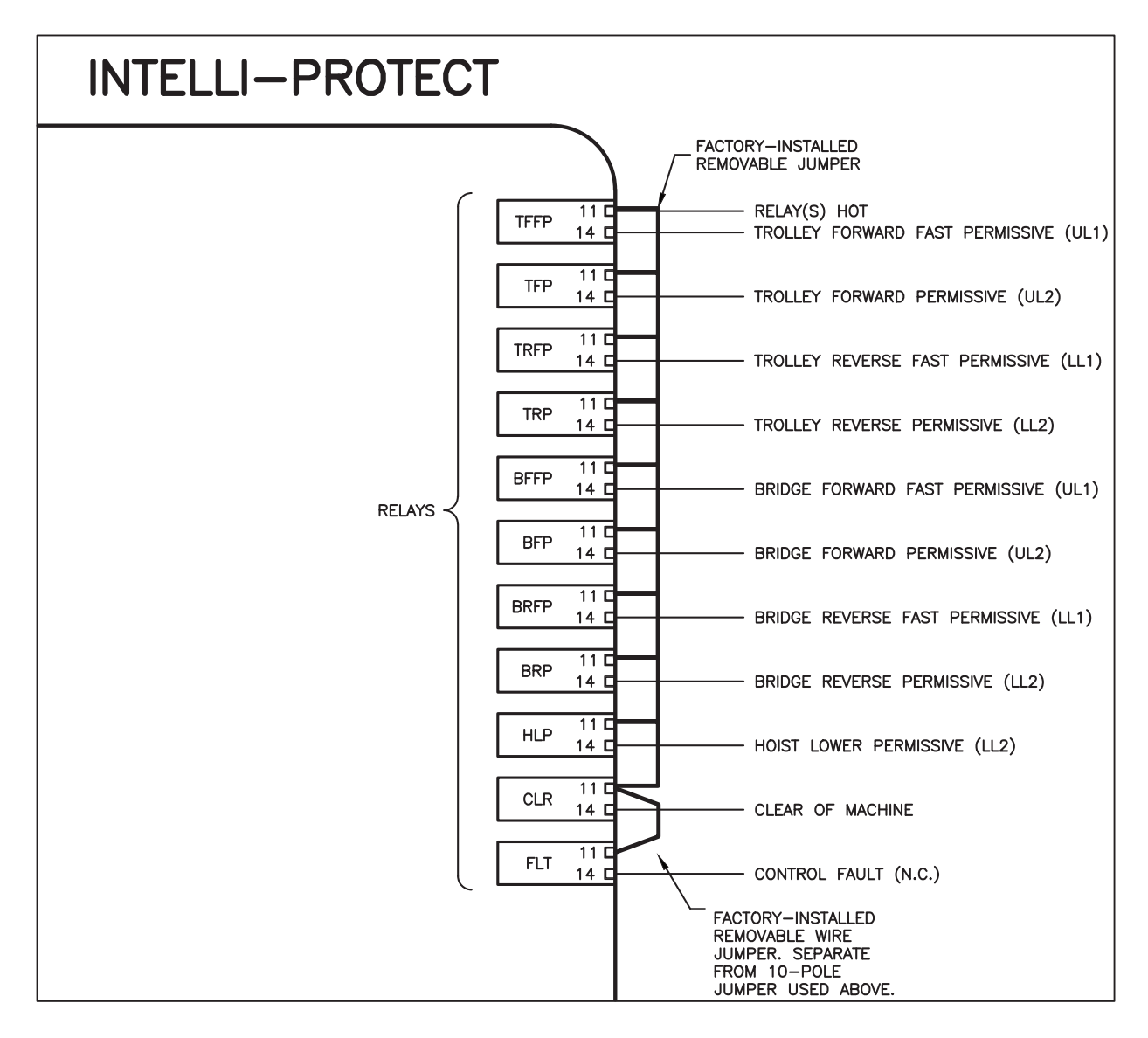

**Figure 3-4: Relay Labels**

### <span id="page-29-0"></span>**3.2.1 Control Outputs**

Designed for fail-safe operation, the control outputs are wired to an external controller, drive or contact that controls the trolley, bridge and hoist motions. The Fast Permissive will allow the bridge or trolley to run at full speed when outside of the No-Fly Zone Slow Down Boundary. If the crane enters the Slow Down Zone these relays would change state. The Forward/Reverse Permissive will allow the bridge or trolley to run when outside of the No-Fly Zone Stop Boundary. If the crane enters the Stop Zone, these relays would change state.

- Forward / Reverse Fast Permissive used to allow the bridge or trolley to run at full speed
- Forward / Reverse Permissive used to allow the bridge or trolley to run
- Hoist Lower Permissive output provides a control signal to an external controller or hoist drive signaling that the crane and hoist are over the No-Fly Zone to prevent the hoist from lowering in the No-Fly Zone (used for both hoist upper limit and machine down configurations)
- Clear of Machine Permissive output provides a control signal to an external controller or hoist drive signaling that the crane and hoist is no longer above the machine

# <span id="page-30-0"></span>**4 Configurable No-Fly Zone Setup**

### <span id="page-30-1"></span>**4.1 Connecting to Web Server**

#### **Step 1. Set up network connection to the web server.**

Ensure the wireless connection to your Intelli-Protect® panel is turned on and the control panel is powered up.

> *NOTE: You may disable the Intelli-Protect Wi-Fi system using the Wi-Fi key switch on the front panel after configuration to avoid interference with other wireless systems.*

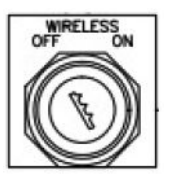

### **Step 2. Connect to the web server on the Programmable Logic Controller (PLC).**

- a. Using your personal electronic device, smartphone, tablet, or PC, go into the Wi-Fi settings and locate the MagnetekNFZ network.
- b. Enter the default password: MagnetekNFZ.

#### **Step 3. Open the NFZ Configuration page through the browser.**

Open a browser such as Chrome, Safari, or Edge, and enter the following IP address in the search bar or scan QR code to access the configuration page:

IP Address 192.168.1.1:8080/webvisu.htm

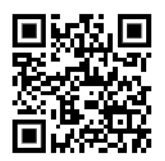

**Step 4. Use the No-Fly Zone Program to configure your No-Fly Zone system:**

#### **Monitor Screens**

**Overview** – View all enabled No-Fly Zones

**Inputs** – View active state of Zone Bypass, Hoist Upper Limit, and Machine Lowered

**Outputs** – View active state of:

Trolley and Bridge Forward

Trolley and Bridge Forward Fast

Trolley and Bridge Reverse

Trolley and Bridge Reverse Fast

Hoist Lower

Clear of Machine

Control Fault

Light Stack: NFZ Ready, NFZ Stop, NFZ Slowdown, NFZ Fault, Zone Bypassed

**Alarms** – View active alarms

### **Config Screens**

**Trolley** – Setup Trolley Span, and Slow and Stop Distance **Bridge** – Setup Bridge Span, and Slow and Stop Distance

**Zone** – Setup and enable / disable up to 31 No-Fly zones

# <span id="page-31-0"></span>**4.2 Configurable Initial Setup**

For initial setup and zone configuration the following steps should be implemented:

- 1. Power up the system
- 2. Status light Green for Power on, red flashing for no zones configured (NO FAULT) (No Horn)
- 3. Configure the bridge and trolley distances
- 4. Configure Zone 1
	- a. Teach corner 1 by moving the crane or entering the data manually
	- b. Teach corner 2 by moving the crane or entering the data manually
	- c. Enable Hoist Upper Limit if needed
	- d. Enable Machine Down if needed (Only Available in zone one)
- 5. Move the crane out of the zone
- 6. Enable the Zone 1 (Check box indicates zone is enabled with a check mark)
- 7. Status light Green (Amber if crane is still in the stop or slow down zone)
- 8. Test Zone
- 9. Repeat steps for Zones 2-27
- 10. Configure (4) End-of-Travel Zones: Zones 28-31

If all zones are disabled using the user interface, the green light will stay on and a red light will flash (no horn).

# <span id="page-32-0"></span>**4.3 How to Configure Travel Limits**

Before defining your custom NFZs, follow the steps below to set your unique trolley and bridge span for the bay the crane is operating in.

Each main menu button opens a screen that appears separately and includes specific programming steps.

Begin with establishing the length of the Trolley and Bridge limit. After setting the Bridge and Trolley limits, you may continue ahead to configure your custom NFZs.

### **1. Configuration of Trolley and Bridge Limit**

- a. Press the **Trolley Config** button
- b. Follow the Trolley Configuration steps
- c. Press the **Bridge Config** button
- d. Follow the Bridge Configuration steps

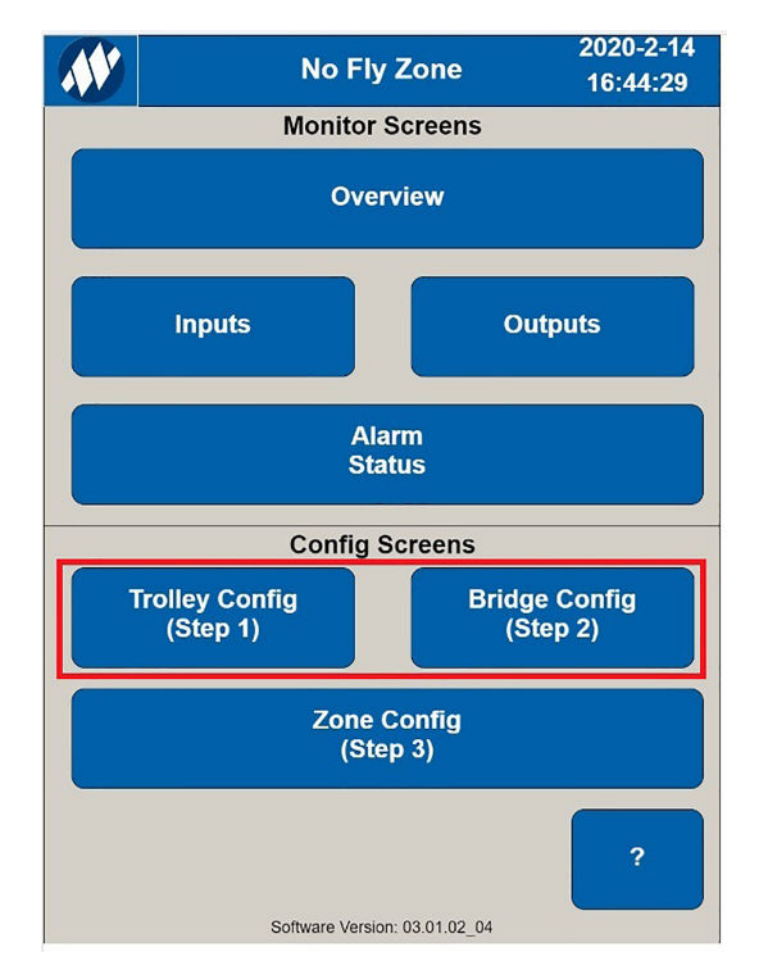

### **Figure 4-1: Configuring Trolley and Bridge Limit**

### <span id="page-33-0"></span>**4.3.1 Trolley Configuration Steps**

Before defining the trolley limit, enter a description to explain the orientation of each side of the trolley such as "East" or "West."

Position the trolley to the farthest position away from the trolley reflector so that the displayed laser value is maximum, and then press the Teach Max button to configure the max limit of the trolley.

If the trolley cannot be moved to the farthest position, enter a trolley position value manually.

Position the trolley to the shortest position, closest to the trolley reflector so that the displayed laser value is minimum, and then press the Teach Min button to configure the min limit of the trolley. If the trolley cannot be moved to the closest position, enter a trolley position value manually.

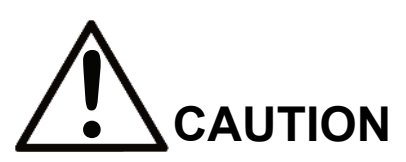

The slowdown and stop distances entered should be determined based on the crane speed and deceleration rate set by the motor drive. The values entered should be tested experimentally. It is best practice to set up a temporary test zone in an open area. After setting up this test zone, set the expected distances required to slow down and stop the crane. Once these values are entered, move the crane at maximum speed toward the test zone in order to determine if the slowdown distance value entered is large enough to slow down the crane to the slowdown speed before it enters the stop zone. Then determine if the stop distance value entered is large enough to stop the crane moving at the slowdown speed before it enters the protected zone. Modify the slowdown and stop distance values as needed and repeat these steps.

It is not recommended to use the no-load hook position when setting the NFZ corner boundaries. Doing this does not take into account the radius of the load; therefore, you will need to add the maximum radius of the load to both the stop and slowdown distances after determining the required distance values.

If using Magnetek-brand Sway Control software, make sure to perform the slowdown and stop distance measurements and configuration with the Sway Control feature enabled. Using Sway Control with Intelli-Protect requires the most recent Magnetek VFD firmware release. Contact the factory for more details.

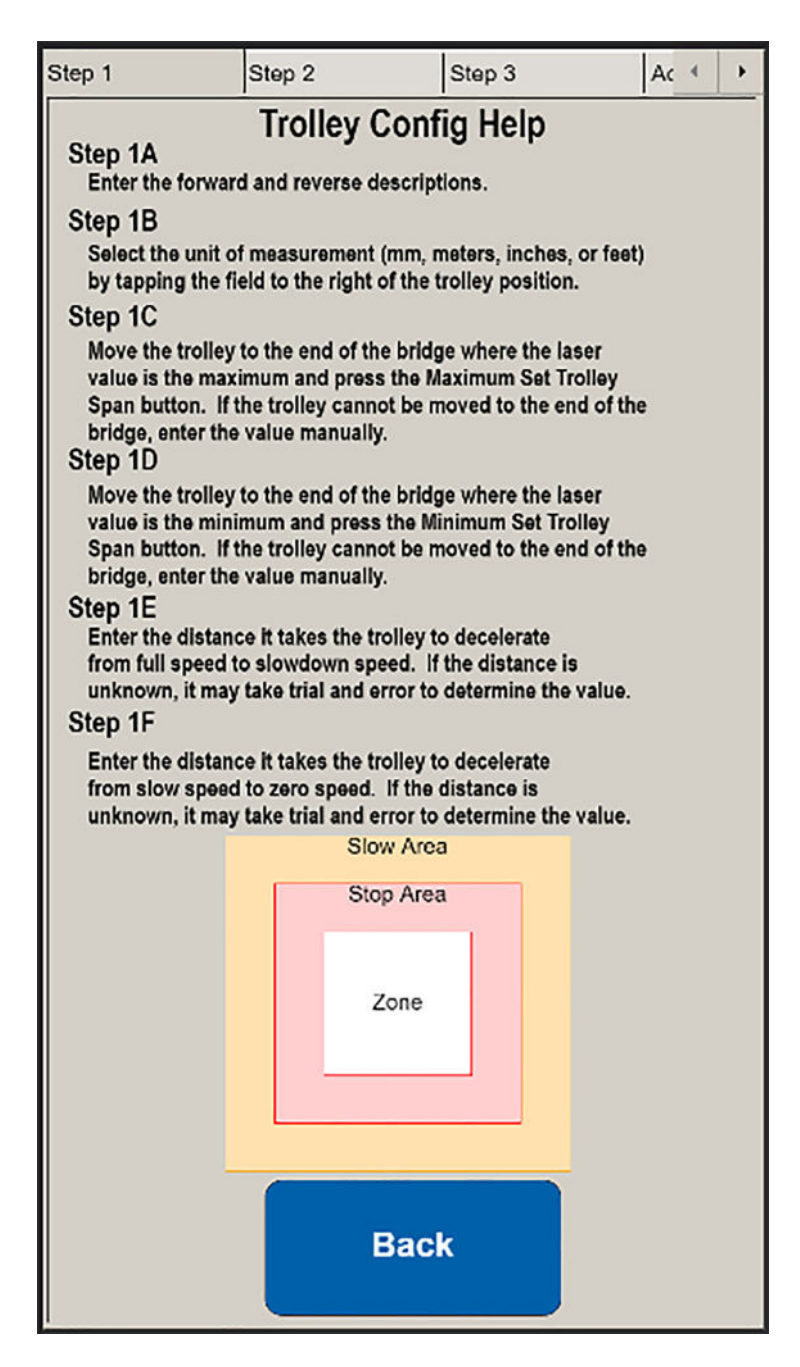

**Figure 4-2: Zone Configuration** 

#### **1. Trolley Configuration**

- a. Press the **Forward Description** text box
- b. Enter the desired description for Forward
- c. Press the **Reverse Description** text box
- d. Enter the desired description for Reverse
- e. Move Trolley to the End of Travel position where the laser value is the maximum
- f. Press the **Teach Max** button
- g. Move Trolley to the End of Travel position where the laser value is minimum
- h. Press the **Teach Min** button
- i. Enter a Slowdown Distance:
	- Distance it takes a trolley to decelerate from full speed to slowdown speed
- j. Enter a Stop Distance:
	- Distance it takes a trolley to decelerate from slowdown speed to zero speed

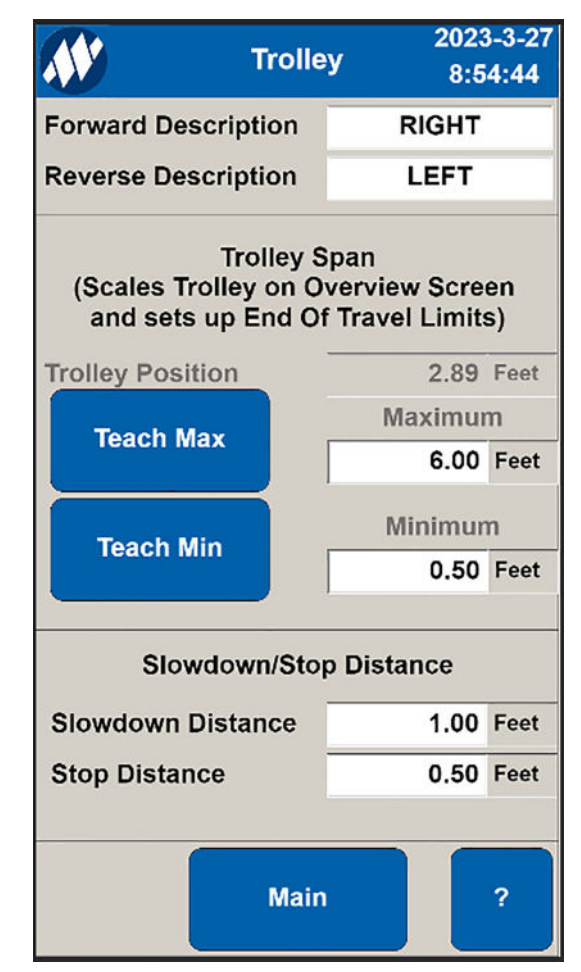

**Figure 4-3: Configuring Trolley**

### <span id="page-36-0"></span>**4.3.2 Bridge Configuration Steps**

Before defining the bridge limit, enter a description to explain the orientation of each side of the bridge such as "North" or "South."

Position the bridge to the farthest position away from the bridge reflector so that the displayed laser value is maximum, and then press the Teach Max button to configure the max limit of the bridge.

Position the bridge to the shortest position away from the bridge reflector so that the displayed laser value is minimum, and then press the Teach Min button to configure the min limit of the bridge.

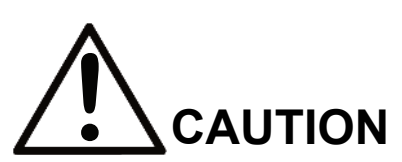

The slowdown and stop distances entered should be determined based on the crane speed and deceleration rate set by the motor drive. The values entered should be tested experimentally. It is best practice to set up a temporary test zone in an open area. After setting up this test zone, set the expected distances required to slow down and stop the crane. Once these values are entered, move the crane at maximum speed toward the test zone in order to determine if the slowdown distance value entered is large enough to slow down the crane to the slowdown speed before it enters the stop zone. Then determine if the stop distance value entered is large enough to stop the crane moving at the slowdown speed before it enters the protected zone. Modify the slowdown and stop distance values as needed and repeat these steps.

It is not recommended to use the no-load hook position when setting the NFZ corner boundaries. Doing this does not take into account the radius of the load; therefore, you will need to add the maximum radius of the load to both the stop and slowdown distances after determining the required distance values.

If using Magnetek-brand Sway Control software, make sure to perform the slowdown and stop distance measurements and configuration with the Sway Control feature enabled. Using Sway Control with Intelli-Protect requires the most recent Magnetek VFD firmware release. Contact the factory for more details.

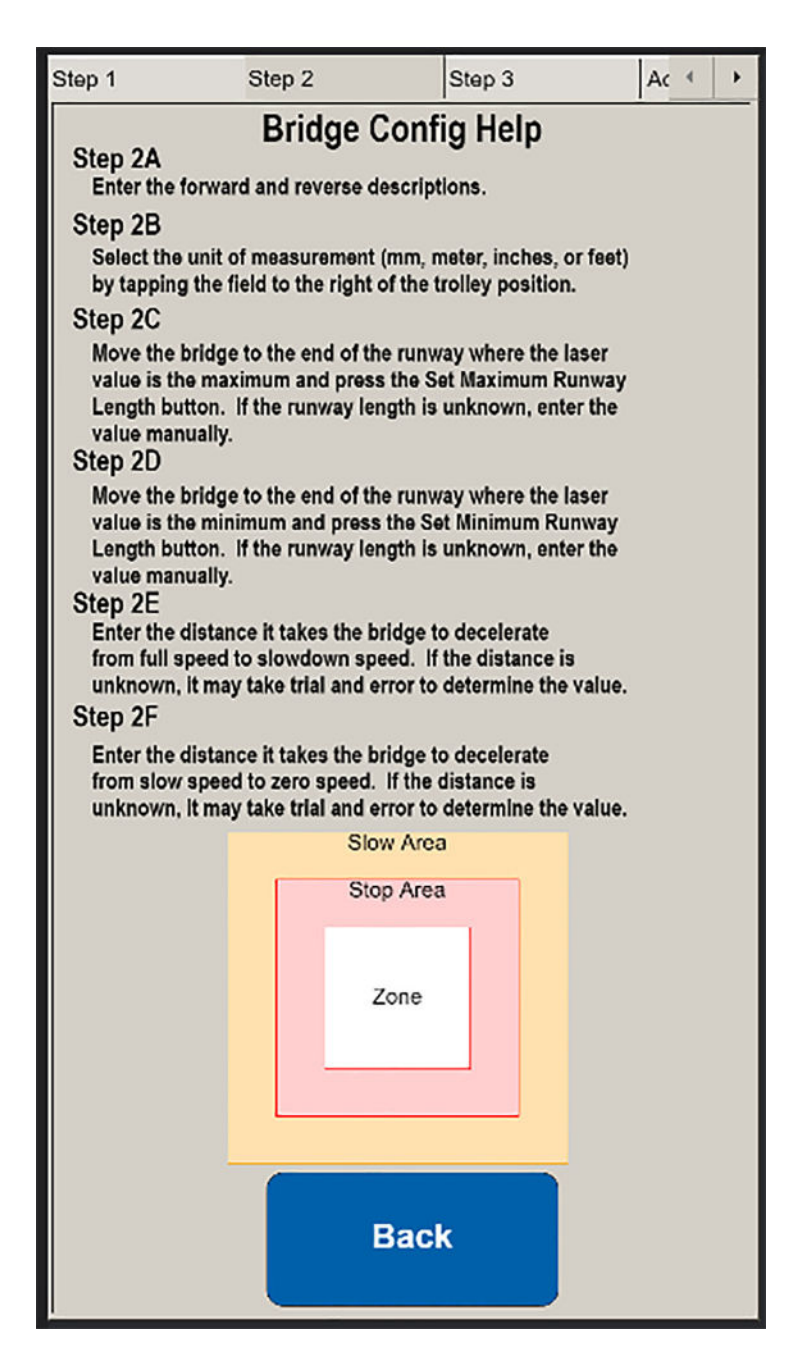

**Figure 4-4: Zone Configuration**

#### **1. Bridge Configuration**

- a. Press the **Forward Description** text box
- b. Enter the desired description for Forward
- c. Press the **Reverse Description** text box
- d. Enter the desired description for Reverse
- e. Move Bridge to the End of Travel position where the laser value is the maximum
- f. Press the **Teach Max** button
- g. Move Bridge to the End of Travel position where the laser value is minimum
- h. Press the **Teach Min** button
- i. Enter a Slowdown Distance:
	- Distance it takes the bridge to decelerate from full speed to slowdown speed
- j. Enter a Stop Distance:
	- Distance it takes the bridge to decelerate from slowdown speed to zero speed

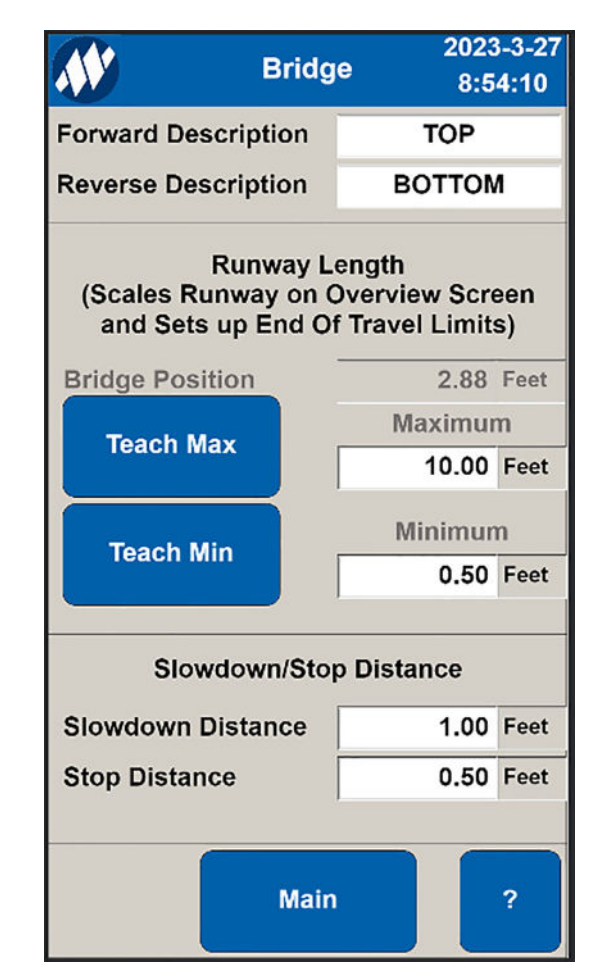

**Figure 4-5: Configuring Bridge**

### <span id="page-39-0"></span>**4.4 Zone Setup**

To configure the location of a No-Fly Zone, first disable the zone by clearing the 'Enable' checkbox. On initial setup, all zones are disabled by default. Each zone is numbered from 1 to 31. Use the Previous and Next buttons at the top of the menu to scroll between all 31 zone configurations.

Each zone displays a user-customizable ID descriptor or name for added clarity.

Position the hoist at one corner of the desired zone and press the **Teach Initial Corner** button to store the initial corner position of the zone.

Position the hoist at the diagonal corner of the desired zone and press the **Teach Diagonal Corner** button to store the corner position and finalize the zone.

If needed the data can be entered manually by pressing on the measurement. The value entered can be beyond the configured travel limits.

### **1. Zone Configuration**

- a. Press the previous or next buttons until the desired zone number appears
- b. Press the Enable button to remove the check box if enabled
- c. Move hoist to one corner
- d. Press **Teach Initial Corner** button
- e. Move hoist to opposite diagonal corner
- f. Press **Teach Diagonal Corner** button
- g. Move the hoist away
- h. Press the Enable button to enable zone protection
- i. Press the ID field to enter a name

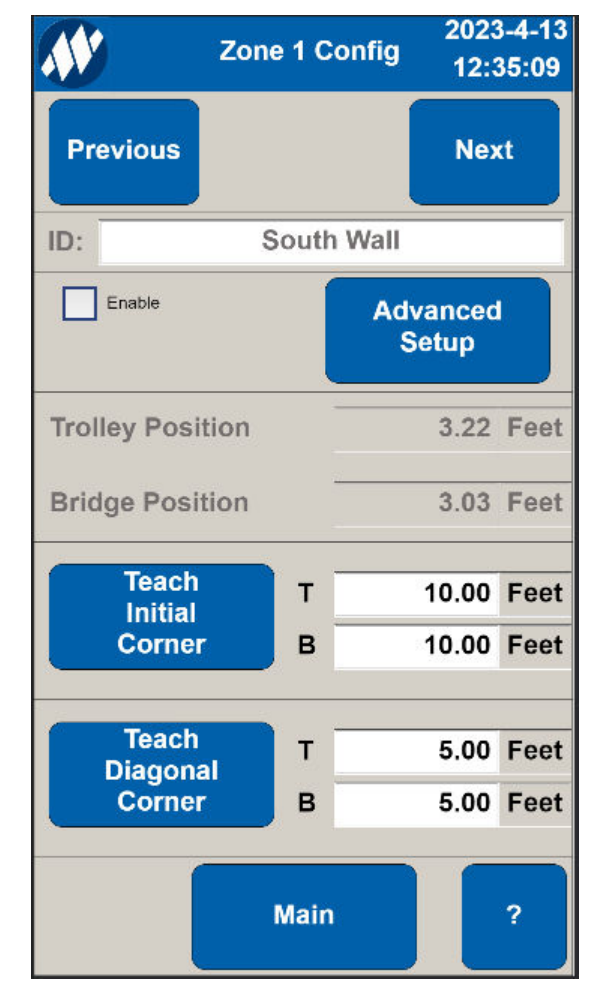

**Figure 4-6: Configuring and Enabling a Zone**

### <span id="page-40-0"></span>**4.4.1 Load Size Consideration**

When configuring the No-Fly Zone, the dimensions of the material being moved by the overhead crane and hoist needs to be considered. The length and width of the largest materials being moved should guide the design of the zone to allow enough distance for slow down zone, stop zone and protected zone. In addition to the length and width, the height of the material needs to be taken into account for fly-over No-Fly Zones when using the Hoist Upper Limit input or Machine Down input to insure proper clearance over the top of the protected zone.

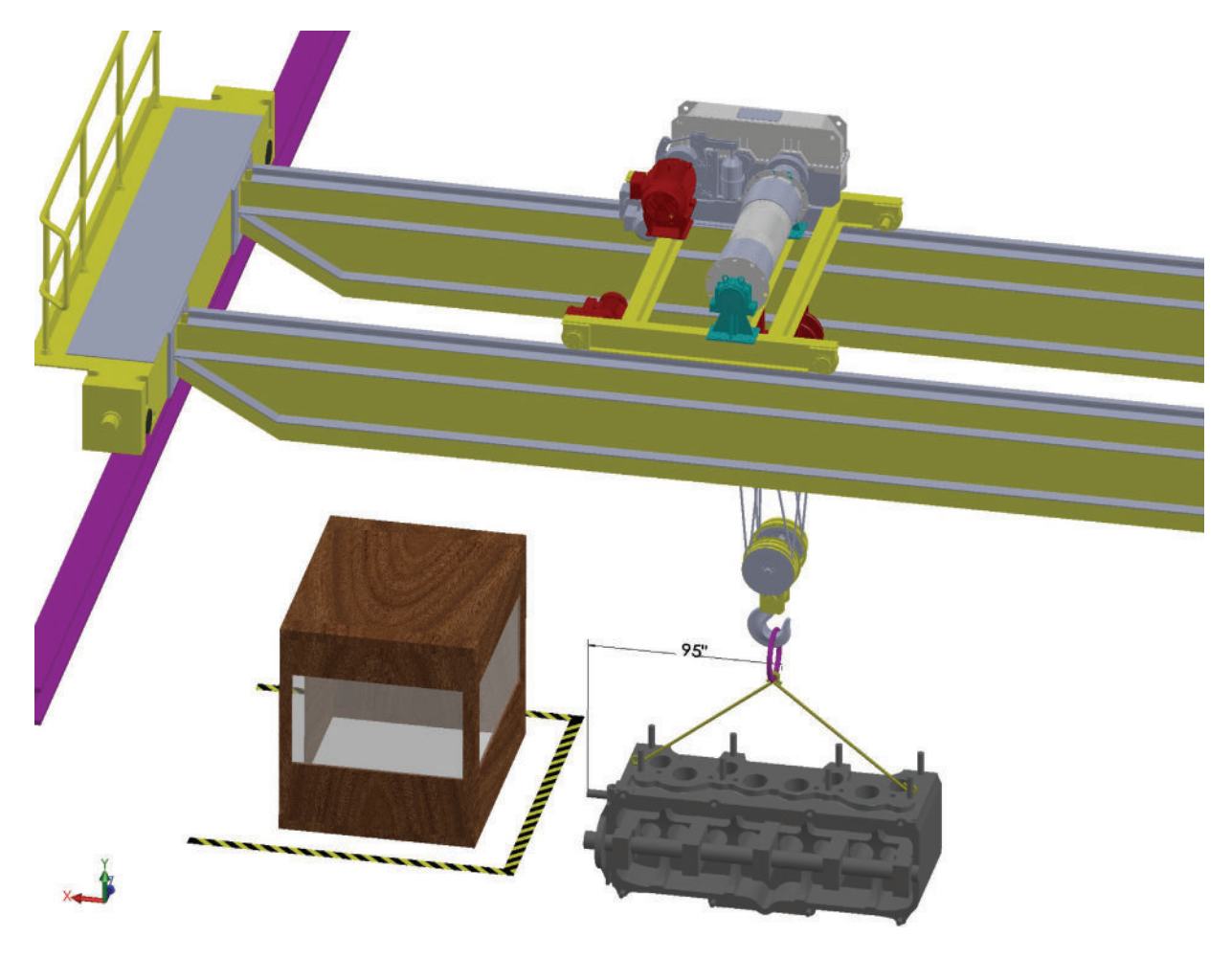

**Figure 4-7: Load Size Consideration**

# <span id="page-41-0"></span>**4.5 Enabling Zones**

After completing the setup of the trolley, bridge spans, the Slow Down Zone, Stop Zone and Protected Zone, press the enable button on the configuration screen. The enabled zone will now appear on the Overview screen. Use the enable/disable check box for maintenance in a zone, changing the dimensions or moving the zone to a new location.

Trolley and Bridge Corner zone values may be edited manually when a zone is enabled. Press the desired value to change.

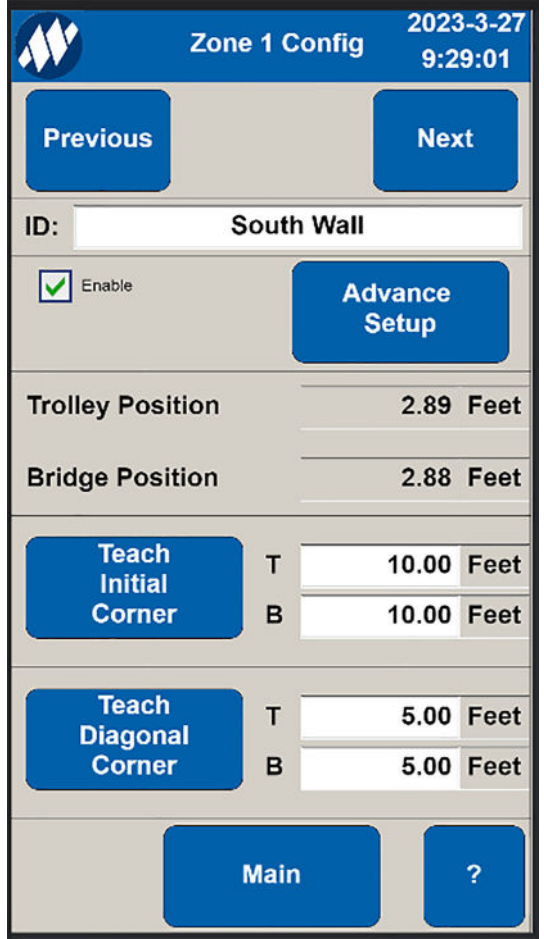

**Figure 4-8: Enabling a Zone**

# <span id="page-42-0"></span>**4.6 Hoist Upper Limit and Machine Down Configuration**

A No-Fly Zone can be bypassed if all the hoists are at an upper limit or the equipment/machine is in the down position. The inputs are provided by the customer to the NFZ controller from the hoist or equipment / machine.

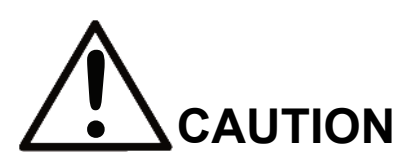

When configuring the No-Fly Zone, the dimensions of the material being moved by the overhead crane and hoist needs to be considered. The length and width of the largest materials being moved should guide the design of the zone to allow enough distance for slow down zone, stop zone and protected zone. In addition to the length and width, the height of the material needs to be taken into account for fly-over No-Fly Zones when using the Hoist Upper Limit input or Machine Down input to insure proper clearance over the top of the protected zone. Use the Hoist Lower Permissive and Clear of Machine output to reduce risk of lowering the hoist in a No-Fly Zone.

Refer to hoist manufacturer for details.

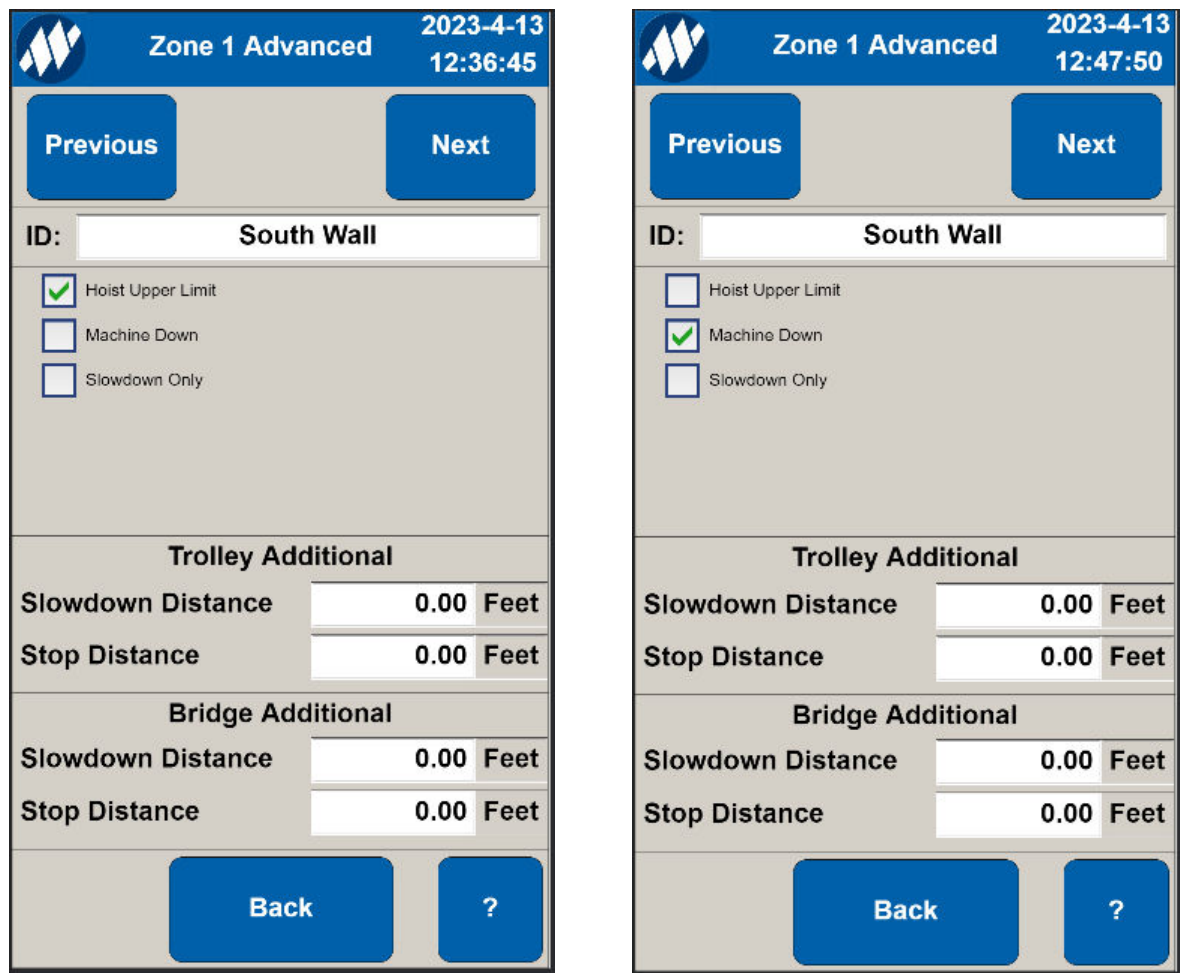

**Figure 4-9: Hoist Upper Limit and Machine Down Configuration**

# <span id="page-43-0"></span>**4.7 Slowdown Only Configuration**

A Slowdown Only Zone option can be configured for every zone. When the crane enters the slowdown only zone, the crane will slowdown but it will not stop. Additionally, slowdown only zones can be configured to allow fast motion in either the bridge or trolley direction. This is useful in cases where you want to enter a slowdown zone quickly, and then limit the speed of the other direction once you are in the slowdown zone.

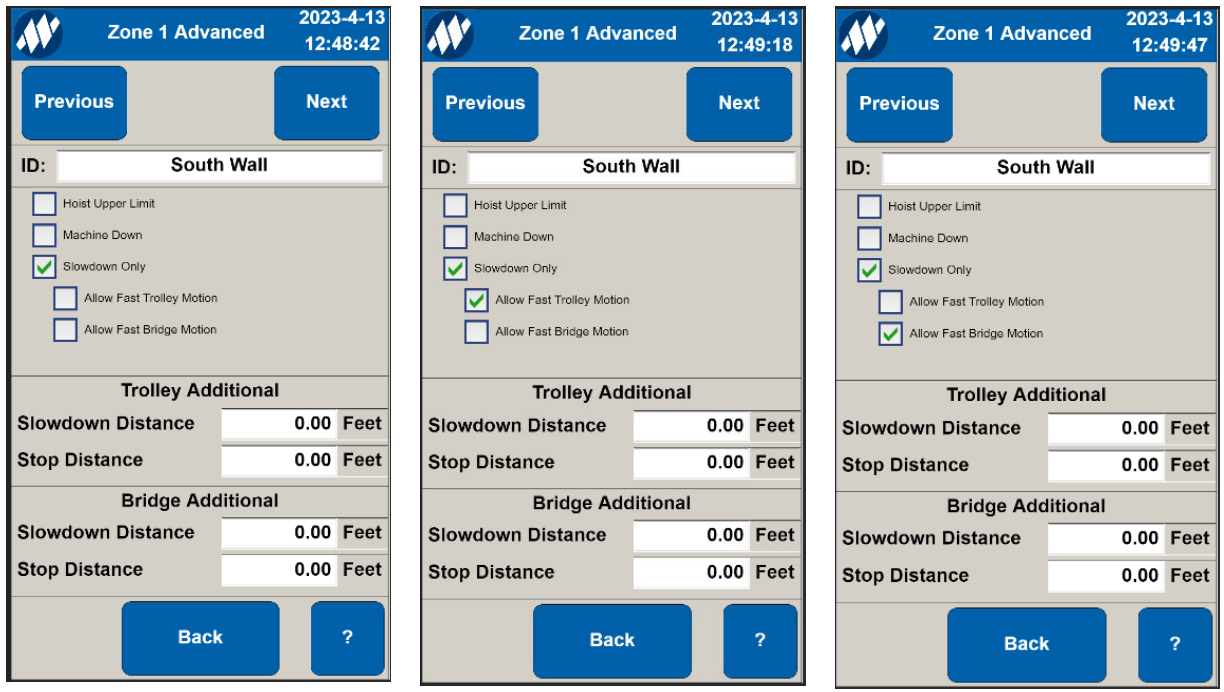

### **Figure 4-10: Slowdown Only Configuration**

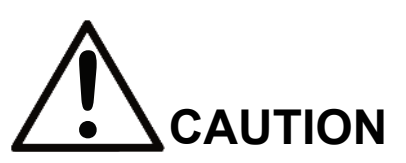

If Zone is set to Slowdown Only, the crane will not stop when it enters the zone. Ensure zone area is safe for entry when this option is selected.

### <span id="page-44-0"></span>**4.8 Zone Overview**

The Zone Overview screen displays the position, relative size and state of all enabled NFZs.

If a hoist moves into the slowdown region of a zone, the icon will display a blinking AMBER Zone.

If a hoist crosses into the stop region, the icon will display a solid AMBER Zone.

A fault will occur if the NFZ protected boundary is penetrated. The icon background will change to RED.

#### **1. Zone Overview**

- a. All enabled zones appear on this view
- b. Each zone displays a unique zone number
- c. Each zone displays a color code:
	- GREEN = NORMAL
	- BLINKING AMBER = INSIDE SLOWDOW BOUNDARY
	- SOLID AMBER = INSIDE STOP BOUNDARY
	- RED = ZONE BREACHED
	- FLASHING RED = BYPASSED

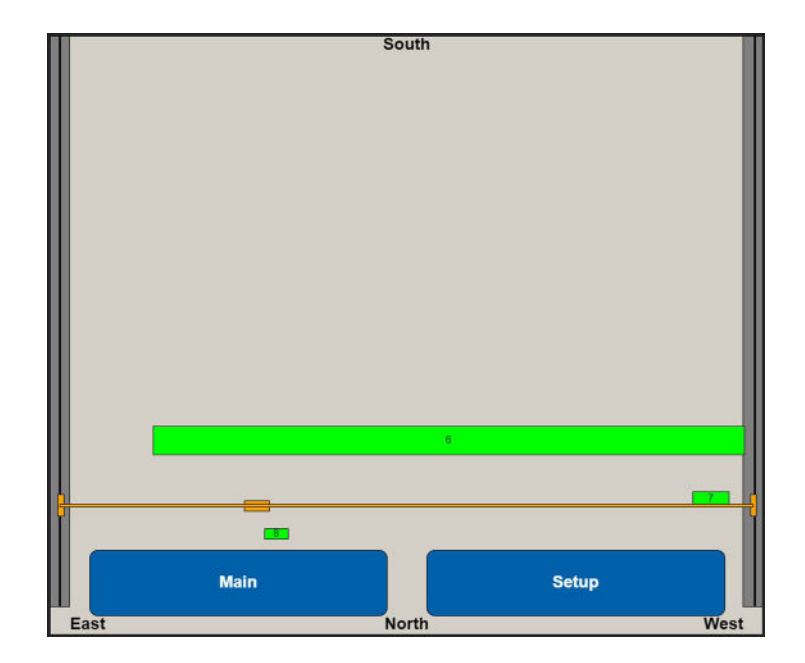

**Figure 4-11: Zone Overview**

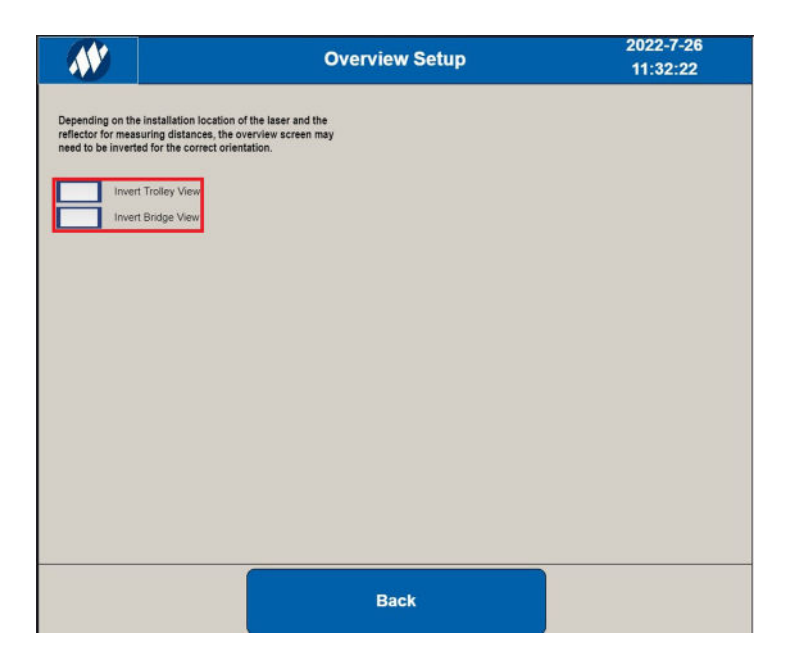

**Figure 4-12: Zone Overview Setup**

# <span id="page-46-0"></span>**5 Fixed Location Setup**

### <span id="page-46-1"></span>**5.1 Connecting to Web Server**

#### **Step 1. Set up network connection to the web server.**

Ensure the wireless connection to your Intelli-Protect® panel is turned on and the control panel is powered up.

> *NOTE: You may disable the Intelli-Protect Wi-Fi system using the Wi-Fi key switch on the front panel after configuration to avoid interference with other wireless systems.*

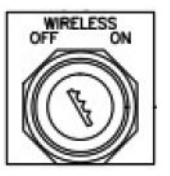

#### **Step 2. Connect to the web server on the Programmable Logic Controller (PLC).**

- a. Using your personal electronic device, smartphone, tablet, or PC, go into the Wi-Fi settings and locate the MagnetekNFZ network.
- b. Enter the default password: MagnetekNFZ.

#### **Step 3. Open the NFZ Configuration page through the browser.**

Open a browser such as Chrome, Safari, or Edge, and enter the following IP address in the search bar or scan QR code to access the configuration page:

IP Address 192.168.1.1:8080/webvisu.htm

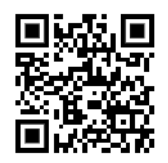

#### **Step 4. Use the No-Fly Zone Program to configure your No-Fly Zone system:**

#### **Monitor Screens**

**Inputs** – View active state of Zone Bypass, Hoist Upper Limit, Machine Lowered, Trolley and Bridge Forward in Zone, Trolley and Bridge Reverse in Zone, Trolley and Bridge Forward Slowdown, Trolley and Bridge Forward Stop, Trolley and Bridge Reverse Slowdown, Trolley and Bridge Reverse Stop

**Outputs** – View active state for outputs:

Trolley and Bridge Forward

Trolley and Bridge Forward Fast

Trolley and Bridge Reverse

Trolley and Bridge Reverse Fast

Hoist Lower

Clear of Machine

Control Fault

Light Stack: NFZ Ready, NFZ Stop, NFZ Slowdown, NFZ Fault, Zone Bypassed

**Alarms** – View active alarms

### **Config Screens**

Enable/Disable Hoist Upper Limit

Enable/Disable Machine Down

### <span id="page-47-0"></span>**5.2 Main Menu**

A fixed location system will display the following main screen. Input, output and alarm screens will display the current state of the Intelli-Protect® system. A fly-over No-Fly zone can be configured if all the hoists are at an upper limit or the equipment or machine is in the down position. The inputs are provided by the customer to the NFZ controller from the hoist or equipment/machine.

- An optional Hoist Upper Limit input is available on the Power and Control Wiring terminal block for a fly-over No-Fly Zone.
- An optional Machine Down input is available on the Power and Control Wiring terminal block for a fly-over No-Fly Zone.

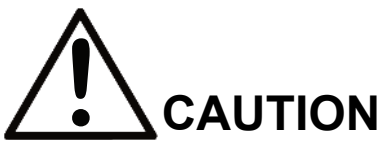

When configuring the No-Fly Zone, the dimensions of the material being moved by the overhead crane and hoist needs to be considered. The length and width of the largest materials being moved should guide the design of the zone to allow enough distance for slow down zone, stop zone and protected zone. In addition to the length and width, the height of the material needs to be taken into account for fly over No-Fly Zones when using the Hoist Upper Limit input or Machine Down input to insure proper clearance over the top of the protected zone. Use the Hoist Lower Permissive and Clear of Machine output to reduce risk of lowering the hoist in a No-Fly Zone.

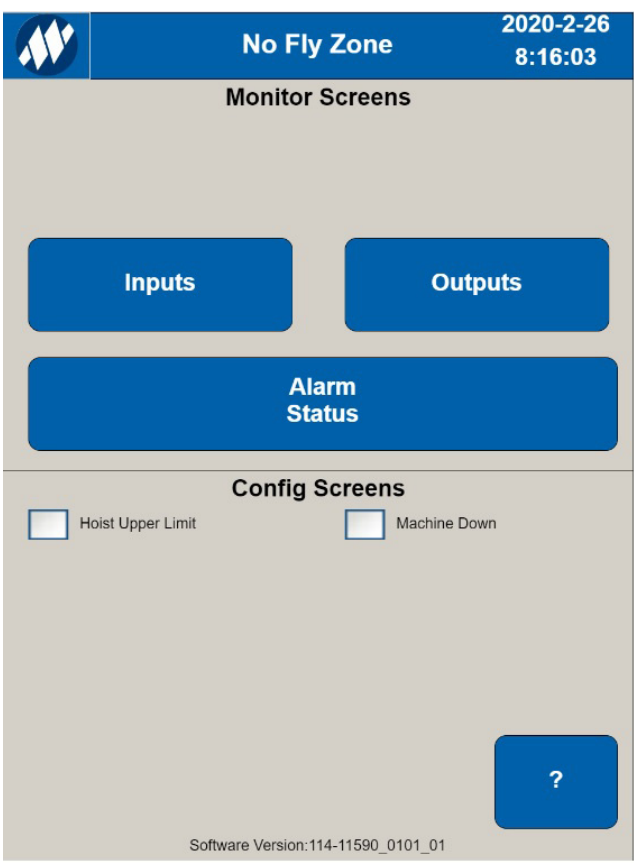

**Figure 5-1: Main Menu**

# <span id="page-48-0"></span>**5.3 Fixed Location Initial Setup**

- 1. Power up the system
- 2. Status light Green for Power on (NO FAULT) (No Horn)
- 3. Enable Hoist Upper Limit if needed
- 4. Enable Machine Down if needed
- 5. Status light Green (Amber if crane is still in the stop or slowdown zone)
- 6. Test Zone

# <span id="page-49-0"></span>**5.4 Fixed Location Test Procedure**

After mounting the first pair of corner trip arms at an outer slowdown boundary (Bridge slowdown and Trolley slowdown) and wiring the limit switches, move the crane into a position that trips both the Bridge and Trolley 4-pole limit switches.

Examine the UI Outputs screen to verify the displayed limit switch states match the tested direction of travel using the steps below.

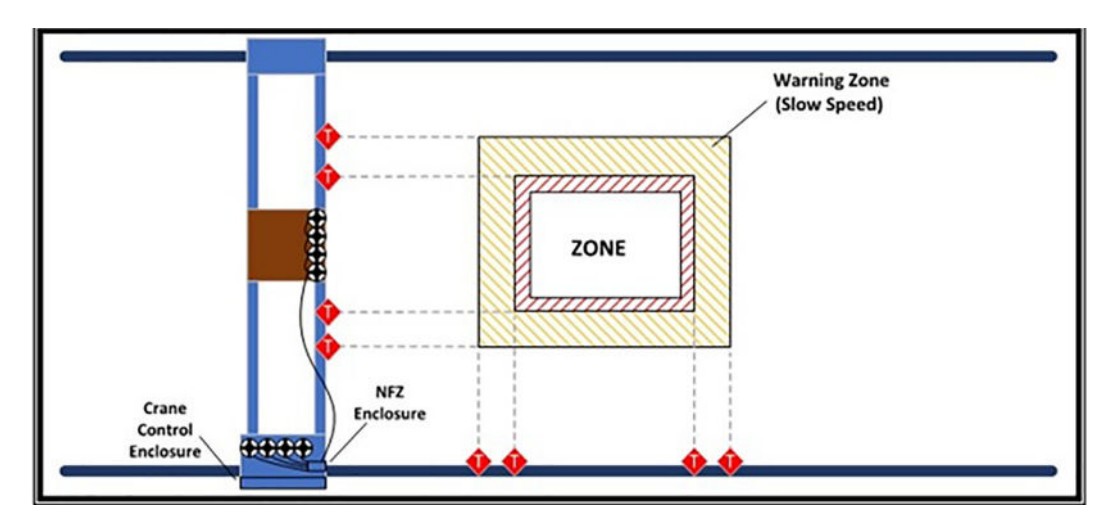

### **Figure 5-2: Four-Sided Fixed Location NFZ Example (Overhead Traveling Bridge Crane)**

### **Steps to verify proper Limit Switch installation in first corner (Slowdown)**

Step 1: Move the trolley and bridge into a position that triggers both the Trolley and Bridge Slowdown targets.

Step 2:

- a. Touch the **Outputs** button on the UI
- b. Verify the Outputs screen displays a WHITE Trolley Fast Permissive output
- c. Verify the Outputs screen displays a WHITE Bridge Fast Permissive output
- d. Verify the direction of the Trolley slowdown output agrees with the direction of motion
- e. Verify the direction of the Bridge slowdown output agrees with the direction of motion

**Corrective Action:** If the direction of the displayed slowdown output does not match the expected movement, the limit switch input wires should be reversed. This action should correct the issue.

### **Steps to verify Limit Switch installation at Stop corner**

Step 1: Move the trolley and bridge into a position that triggers both the Trolley and Bridge Stop targets.

Step 2:

- a. Verify the Outputs screen displays a WHITE Trolley Permissive output
- b. Verify the Outputs screen displays a WHITE Bridge Permissive output
- c. Verify the direction of the Trolley stop output agrees with the direction of motion
- d. Verify the direction of the Bridge stop output agrees with the direction of motion

If the first limit switch test displayed a Bridge slowdown FWD, this limit switch test should display a Bridge stop FWD, for example.

A single Trolley slowdown and stop output pair should be active. The direction of travel should match.

A single Bridge slowdown and stop output pair should be active. The direction of travel should match.

**Corrective Action:** If the stop output direction of travel does not match the slowdown direction, the stop wires should be reversed.

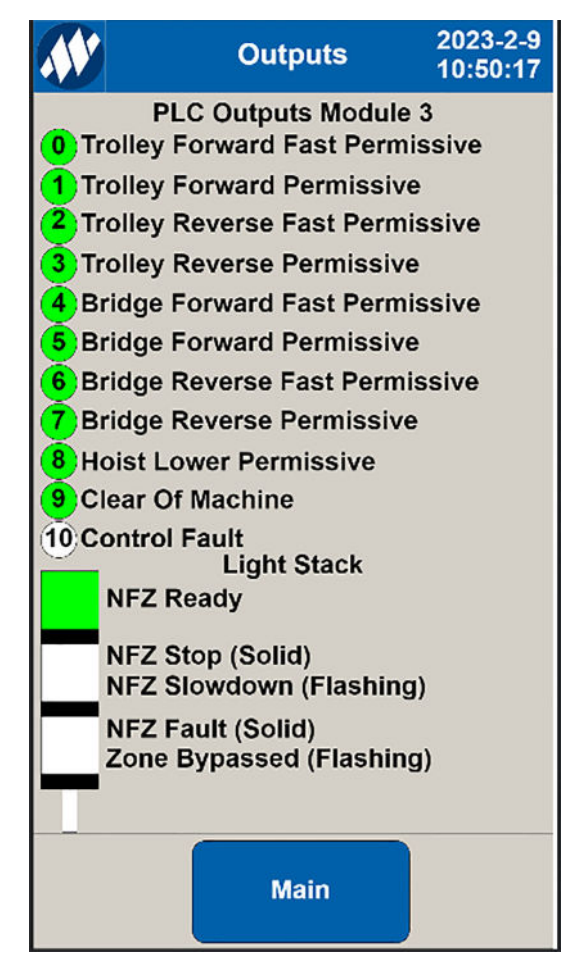

**Figure 5-3: Intelli-Protect® Outputs**

# <span id="page-51-0"></span>**6 Intelli-Protect® Inputs and Outputs**

Intelli-Protect<sup>®</sup> supports the following system inputs and outputs that provide status indicators to aid in setup and troubleshooting:

#### **1. Inputs**

a. **Zone Bypass** Indicator

BLUE = NFZ is Disabled (Bypass Key is Enabled) WHITE = NFZ is Enabled (Bypass Key is Disabled)

#### b. **Hoist Upper Limit** Indicator

WHITE = Hoist Lowered BLUE = Hoist at upper limit

#### c. **Machine Down / Lowered** Indicator

WHITE = Machine up BLUE = Machine lowered

#### d. **Trolley and Bridge Motions**

Forward, Reverse, Slow Down, Stop and In Zone indications

WHITE = OK (clear of zone) BLUE = Slow down zone BLUE = Stop zone

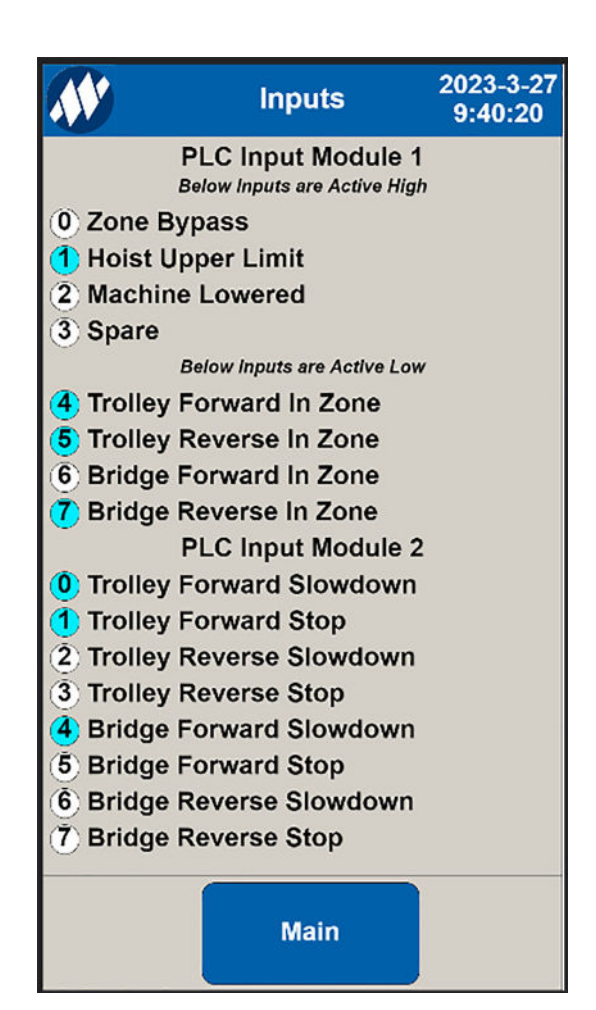

**Figure 6-1: Intelli-Protect® Inputs**

The output screen provides status indication for outputs from the No-Fly Zone controller. The indicators will match the external light stack provided with the system.

#### **1. Outputs**

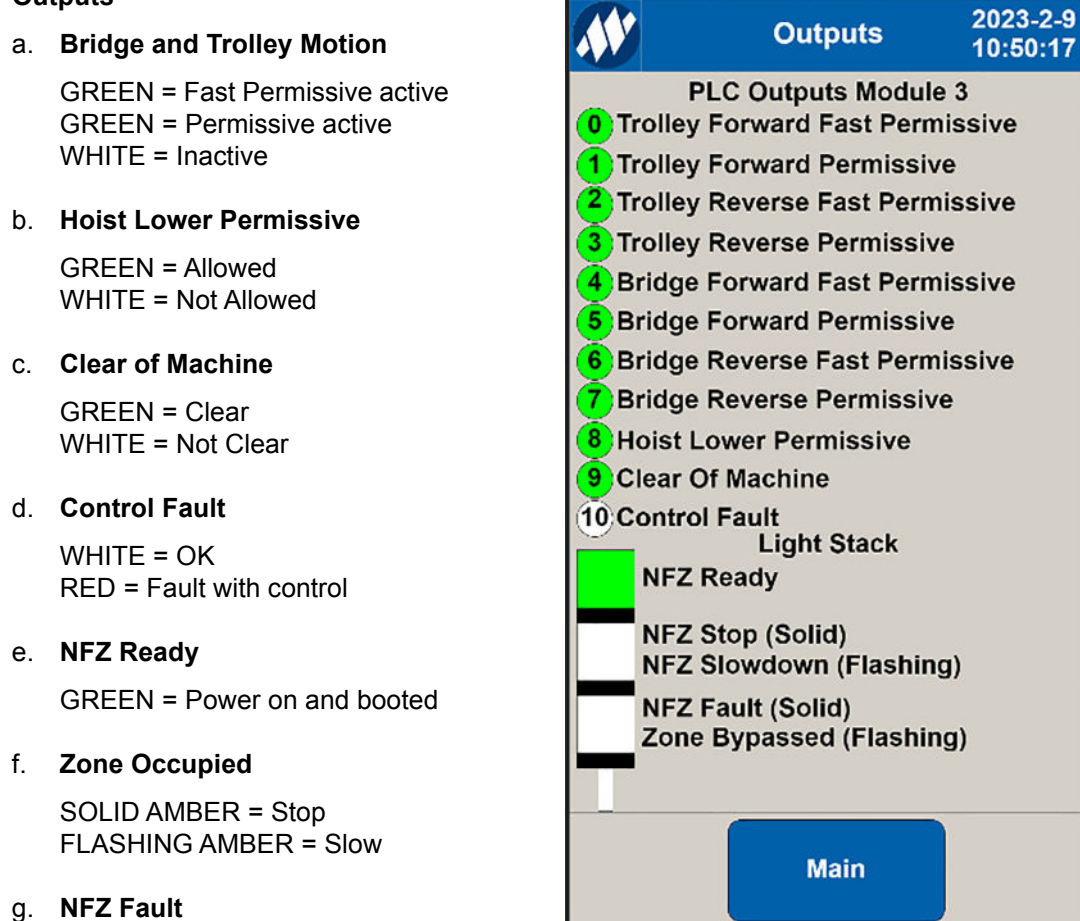

**Figure 6-2: Intelli-Protect® Outputs**

### h. **Zone Bypassed**

RED = System Faulted

FLASHING RED = Bypass Key Switch Disabled

# <span id="page-53-0"></span>**7 Troubleshooting**

# <span id="page-53-1"></span>**7.1 Light Stack Indicators and Corrective Actions**

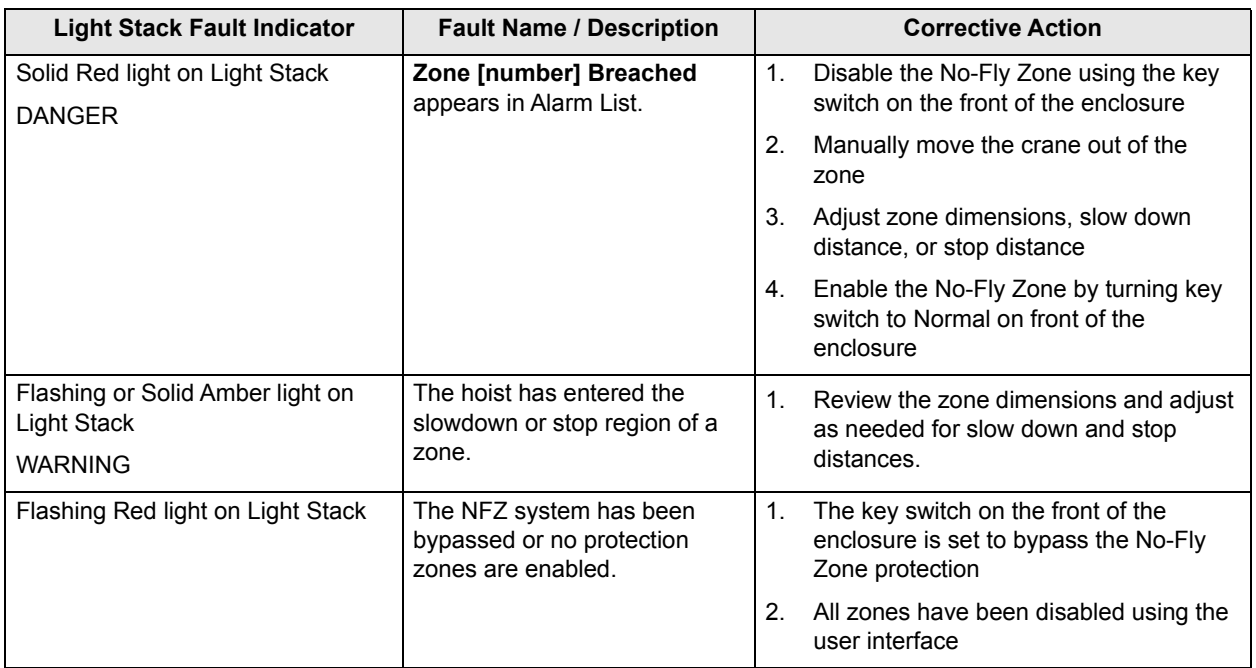

### **Green Light**

- A green light indicates power has been applied to the controller, and the system is in normal operating mode.
- This light turns off when there is a fault or when in bypass mode.

#### **ï Amber Light**

- The amber light flashes when the slowdown limit switch is triggered, or the distance measured with the laser indicates the trolley or bridge motion has crossed into a slowdown area. The amber light changes to steady state if the stop area is entered.
- The amber light is turned off when in normal operation outside of a No-Fly zone.

### **Red Light**

- The red light turns on when a fault occurs in the controller or laser, or when the protected zone is breached. The red light stays solid red until a breach or other fault is cleared. In this state all control is stopped until the fault has been cleared.
- The red light also flashes if no zones are configured such as on initial startup. In this state the red light will flash until at least one zone is enabled.
- The red light is turned off when in normal operation outside a No-Fly zone, and when there is no fault with the lasers or controller.

# <span id="page-54-0"></span>**7.2 Alarms and Corrective Actions During Operation**

Example alarms on configurable systems:

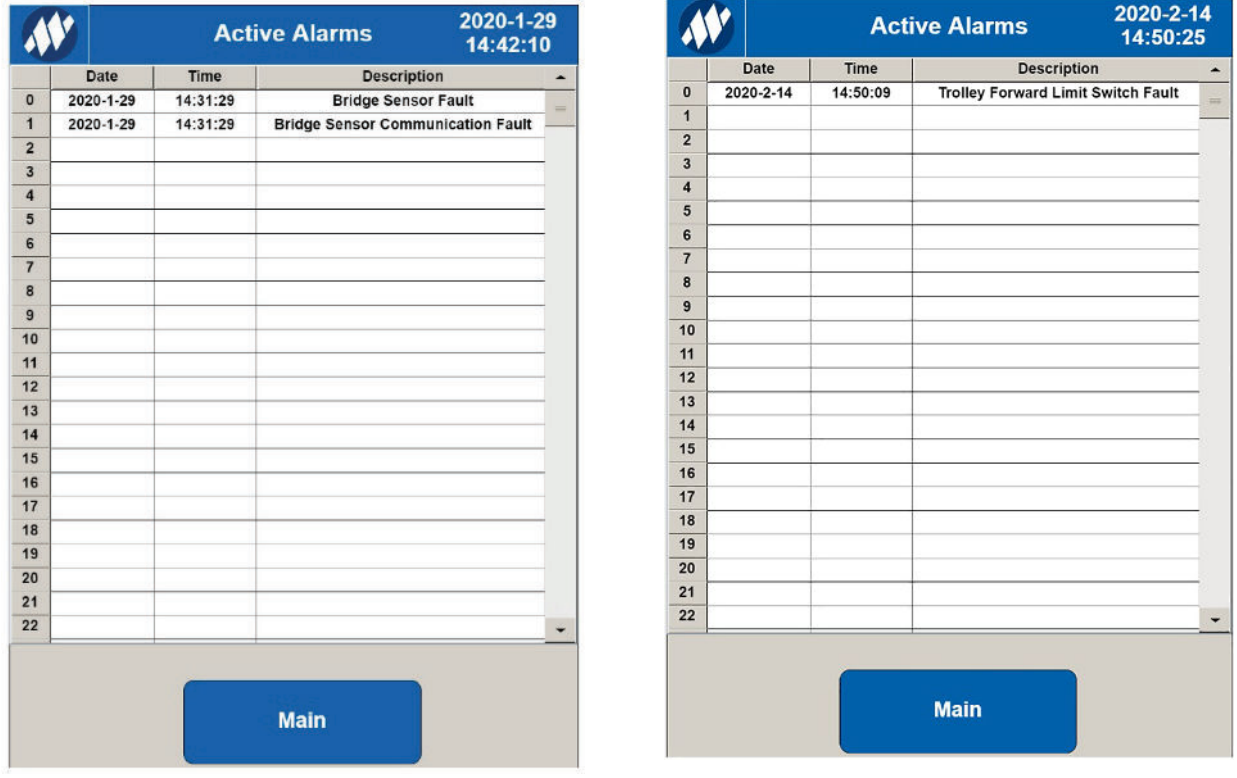

### **Figure 7-1: Alarm Examples**

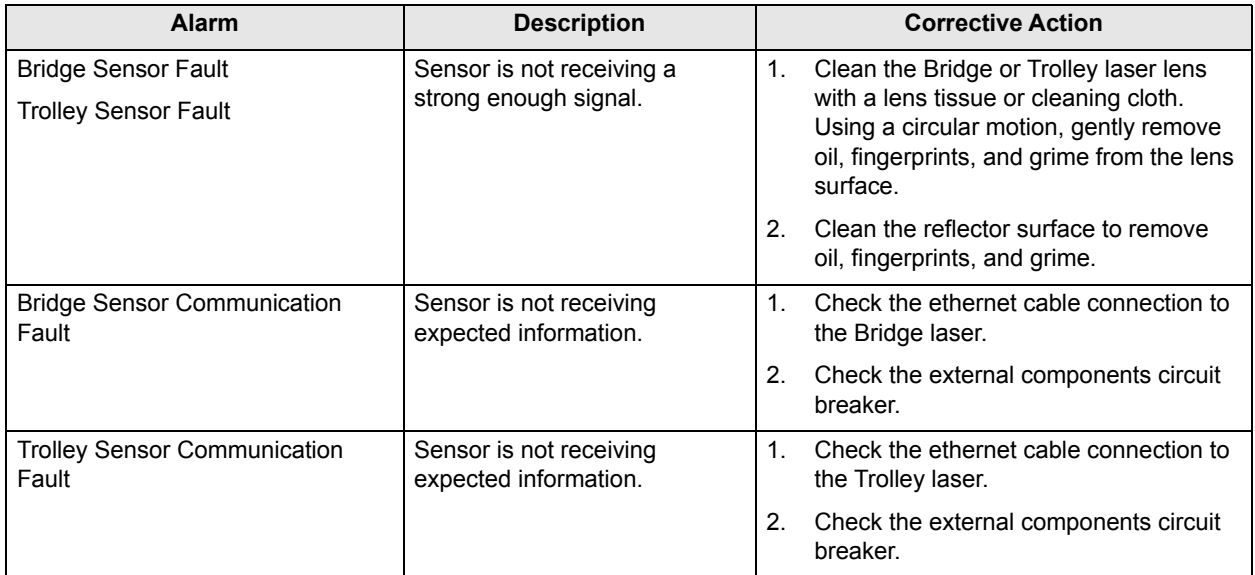

The Alarms screen button only displays all currently active alarms.

# <span id="page-55-0"></span>**8 Magnetek Application Examples**

### <span id="page-55-1"></span>**8.1 Connection Diagram with Magnetek Series 4 Drive**

Example connections to Magnetek IMPULSE®·G+/VG+ Series 4 drives using normally closed (NC) relays within the Intelli-Protect<sup>®</sup> enclosure. These are 120 VAC inputs to the drives.

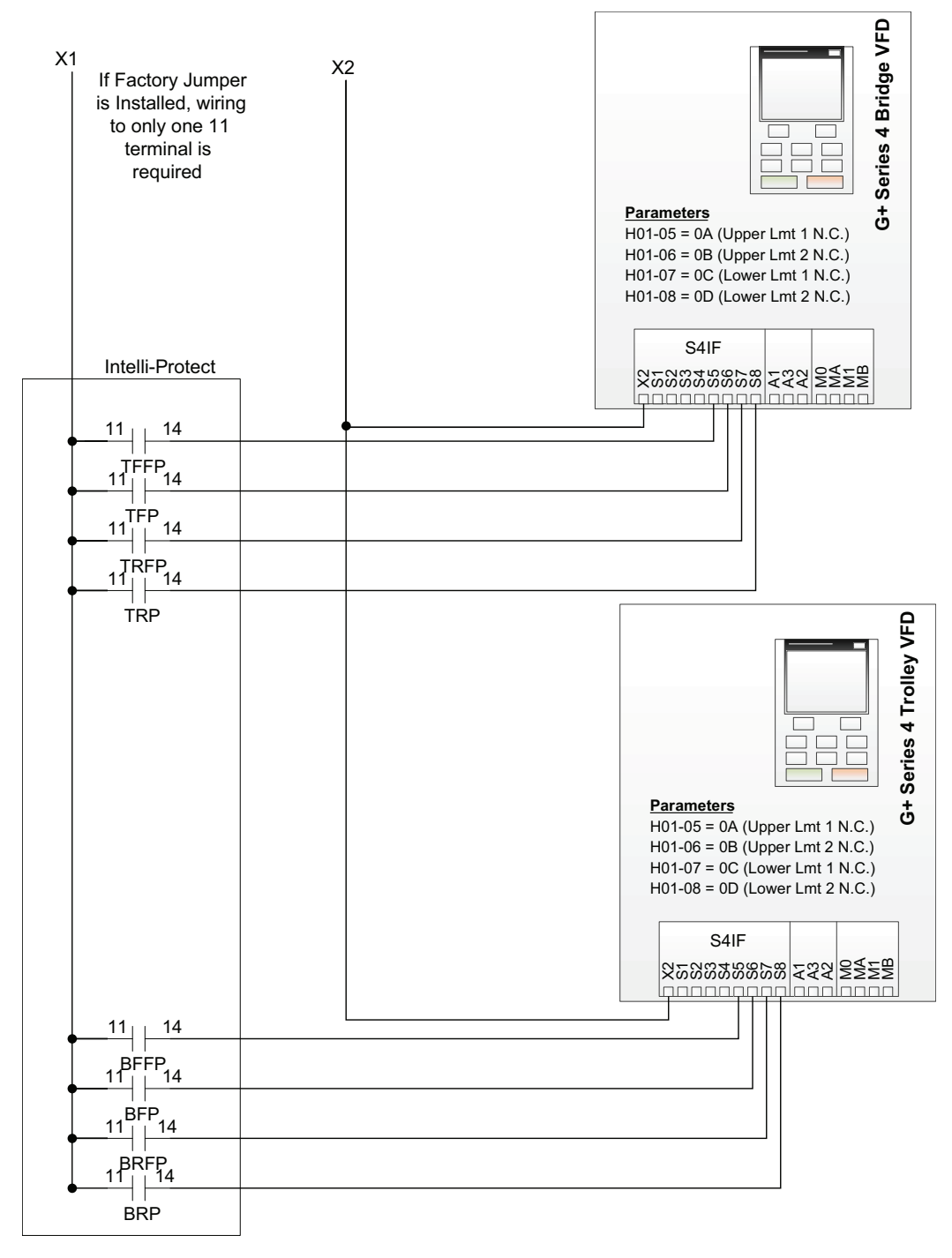

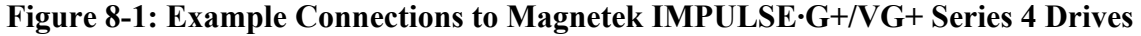

### <span id="page-56-0"></span>**8.1.1 IMPULSE®·G+/VG+ Series 4 Drive Programming**

For IMPULSE·G+/VG+ drives, use the following parameter settings. Using the control signal outputs from the Intelli-Protect controller, wire the permissive outputs to the Magnetek trolley, bridge and hoist drives.

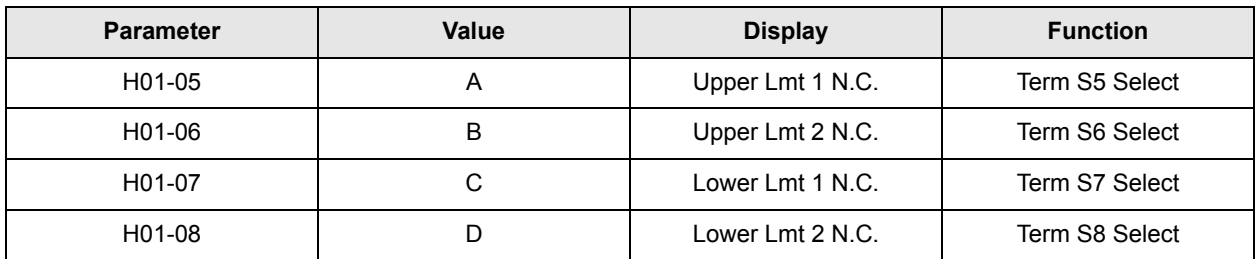

# <span id="page-56-1"></span>**8.2 Hoist Upper Limit Switch**

An optional Hoist Upper Limit input is available on the Power and Control Wiring terminal block for all zones. Select the UI Zone Configuration checkbox "Hoist Upper Limit" to flyover the selected zone. This is available on the single fixed location No-Fly Zone, or each configurable zone.

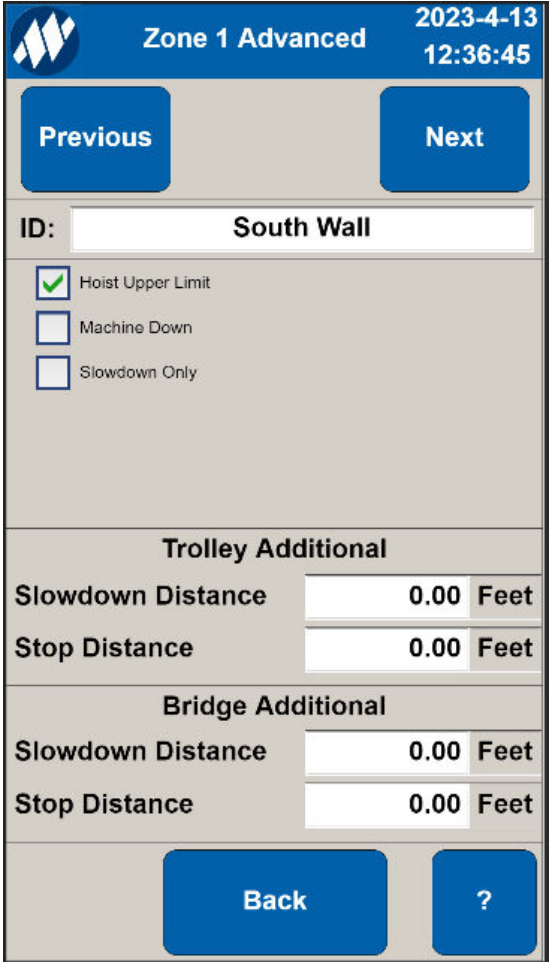

**Figure 8-2: Hoist Upper Limit Switch**

# <span id="page-57-0"></span>**8.3 Machine Lowered Example**

An optional Machine Lowered input is available on the Power and Control Wiring terminal block. The Machine Lowered input will allow the crane operator to fly over the top of a No-Fly Zone. This is available on the single fixed location No-Fly Zone or on Zone 1 only of the configurable No-Fly Zones.

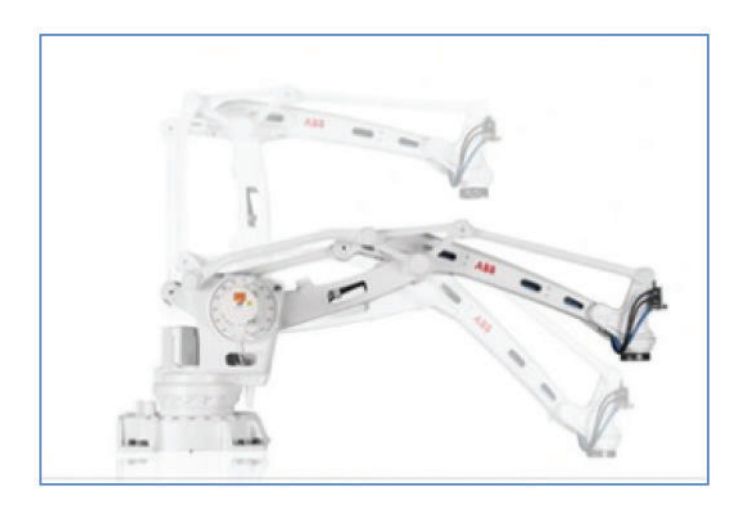

**Figure 8-3: Machine-Lowered Input**

Wire the Machine Down contact to the Machine-Lowered input on (MACH) terminal located on the Power and Control Wiring terminal block if used.

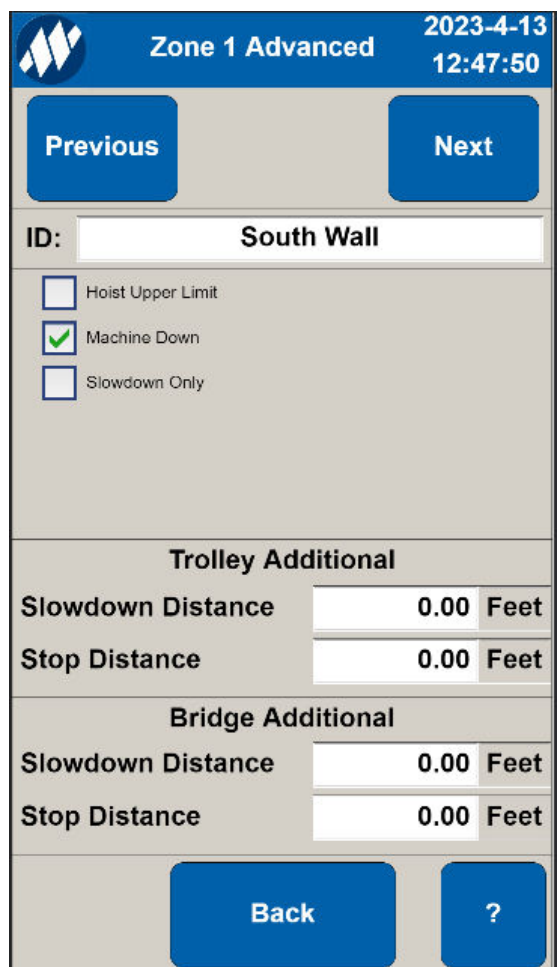

**Figure 8-4: Advanced Setup Machine Down**

# <span id="page-58-0"></span>**8.4 Slowdown Only Configuration**

A Slowdown Only Zone option can be configured for every zone. This zone type does not cause the crane to come to a complete stop. It can be enabled to trigger slowdown in the trolley direction or the bridge direction or both trolley and bridge directions while within the zone.

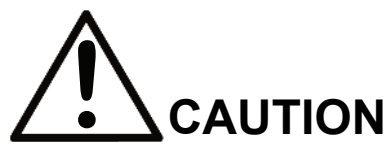

If Zone is set to Slowdown Only, the crane will not stop when it enters the zone. Ensure zone area is safe for entry when this option is selected.

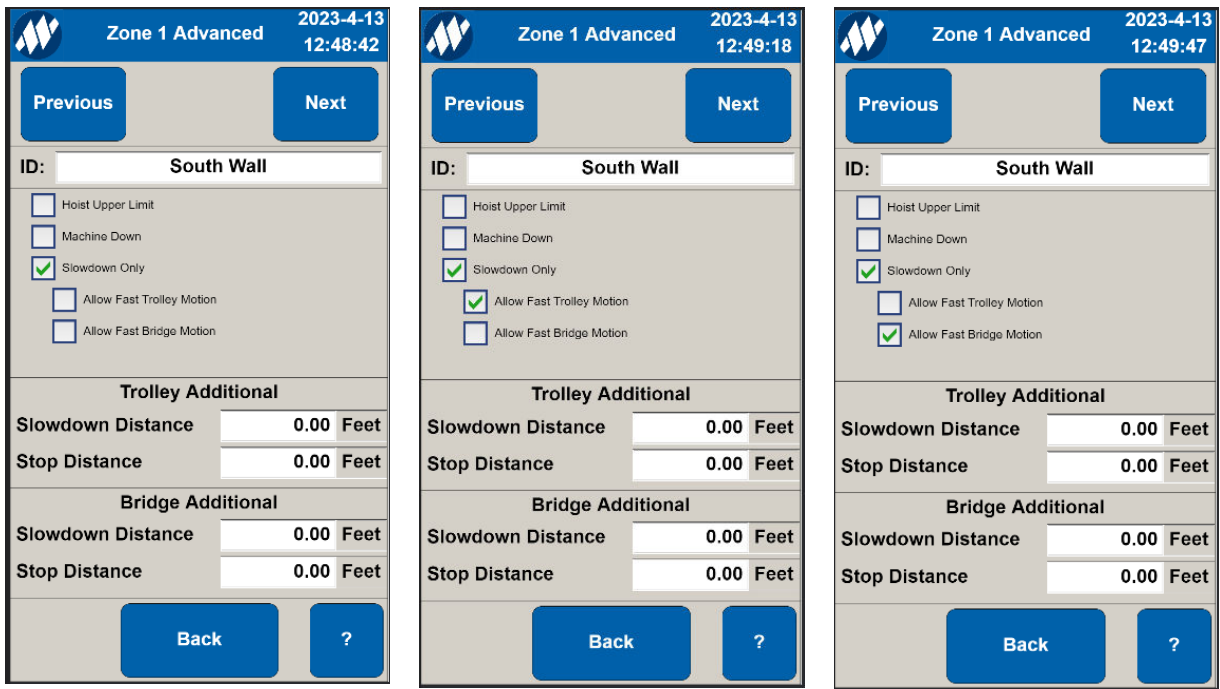

**Figure 8-5: Advanced Setup Slowdown Only**

# <span id="page-59-0"></span>**8.5 Additional Slowdown and Stop Distances**

Slowdown and Stop Distances are setup in the Trolley and Bridge configuration menus. These distances apply to all zones and need to be setup according to the speed and deceleration rates of the crane (they also need to factor in the dimensions of the load). In the 'Advanced Setup' menus (for each zone) the system allows you to include additional slowdown and/or stop distances for each individual zone.

# <span id="page-59-1"></span>**8.6 End of Travel Zones**

- Zones 28 through 31 will be dedicated for End of Travel Zones, which will prevent the crane from running into the end stops.
- These End of Travel Zones will be disabled by default.
- During commissioning, the system requires the user to teach the minimum and maximum Trolley positions as well as the minimum and maximum Bridge positions. The system will use these values to automatically program the End of Travel Zone coordinates.
- These End of Travel Zones coordinates can be adjusted as needed, similarly to all other zones.

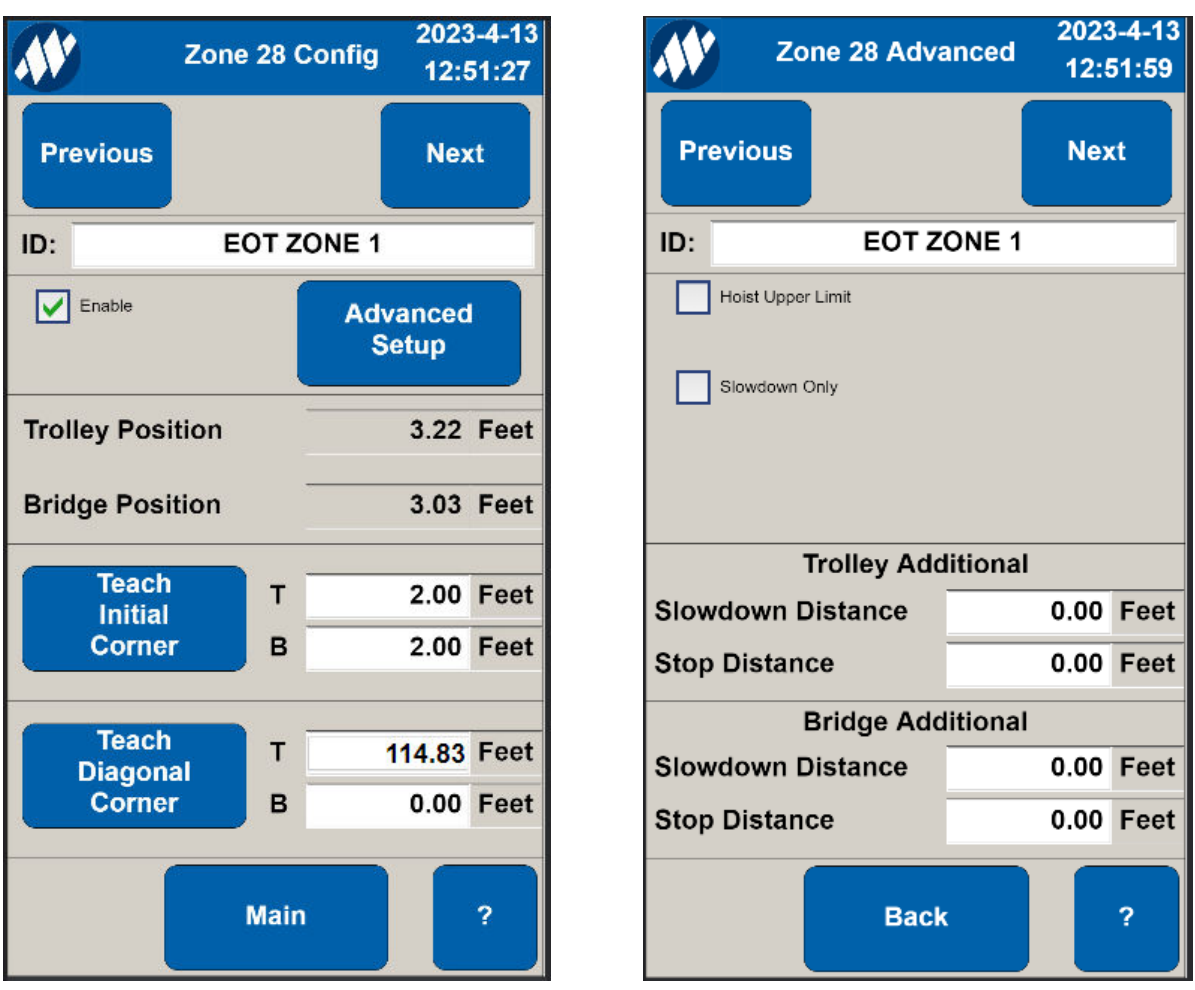

**Figure 8-6: EOT Zone 1 and EOT Zone 1 Advanced**

# <span id="page-61-0"></span>**9 Appendix**

### <span id="page-61-1"></span>**9.1 Wireless SSID Setup and Password**

- 1. Using a web browser such as Internet Explorer, Chrome or Edge, type: 192.168.1.4 (default web server IP address).
- 2. Enter login id: magnetek, password: magnetek.
- 3. Select Wireless tab ->**Basic Settings** to change SSID.

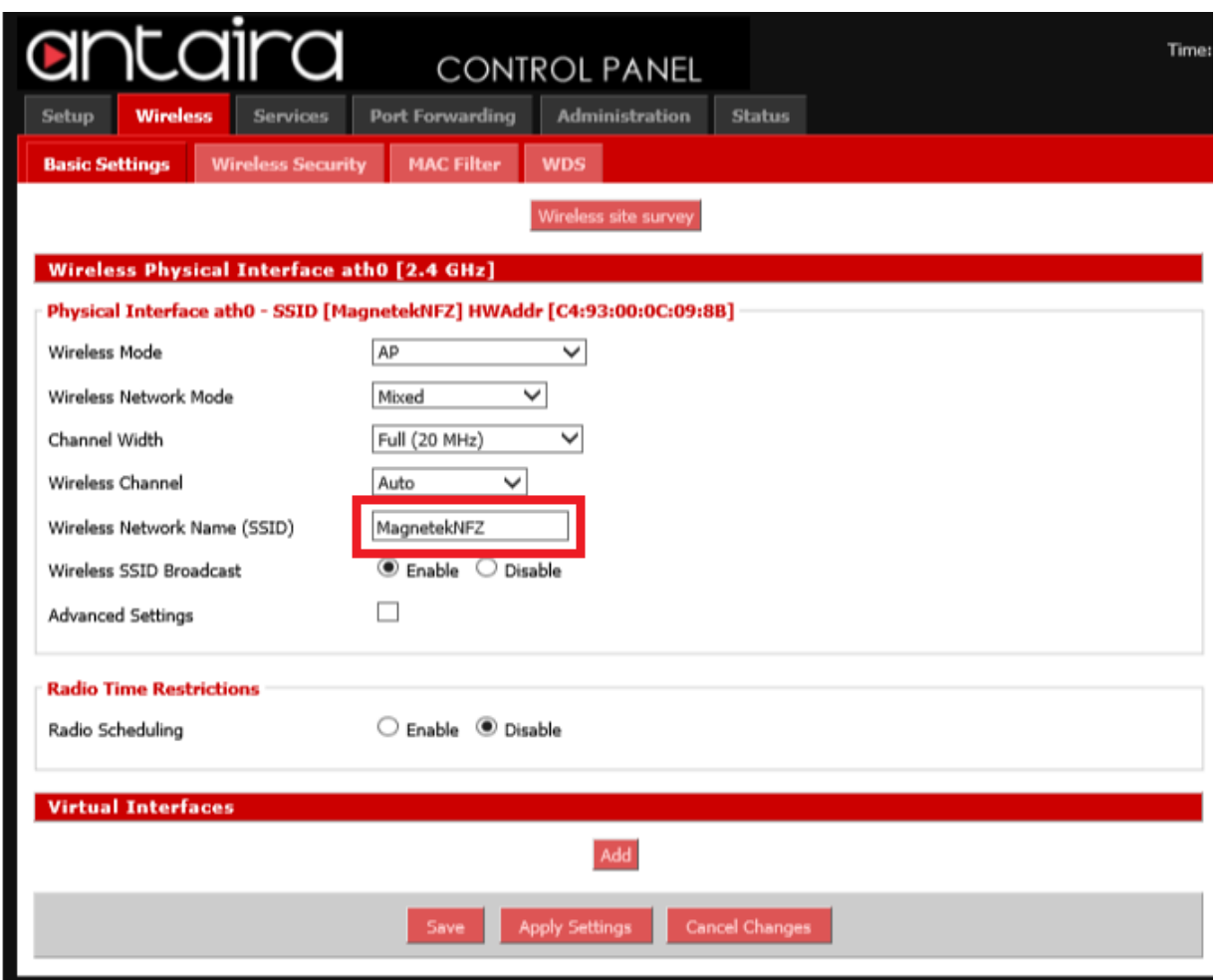

*NOTE: After applying settings, press "Save" to ensure changes are saved in the event of power loss.*

4. Select Wireless tab ->**Wireless Security** to change password.

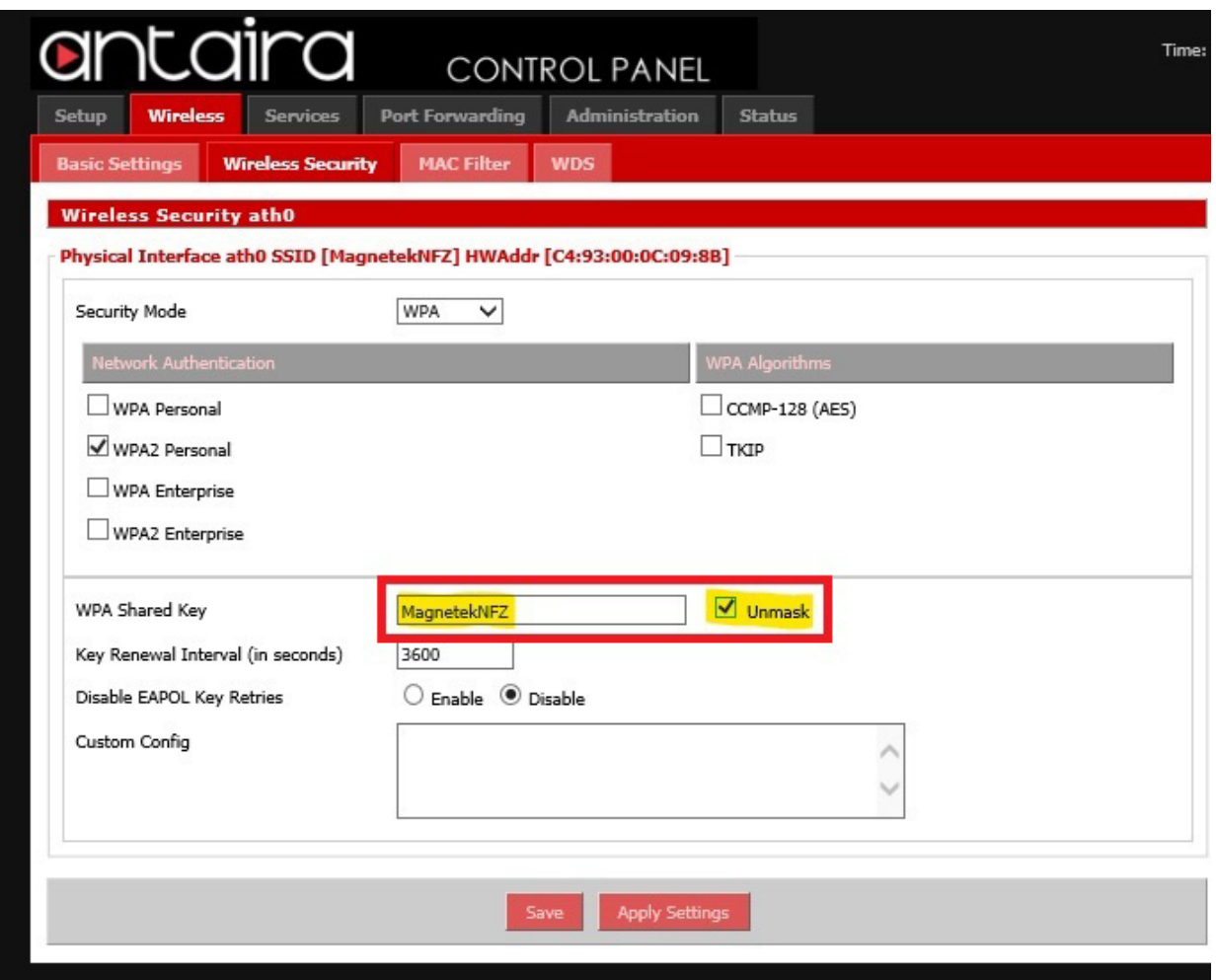

<span id="page-64-0"></span>Intelli-Protect User Manual Part Number 113-11850 Rev 02 April 2023

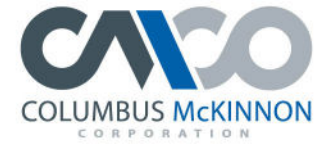

COLUMBUS MCKINNON FAMILY OF BRANDS

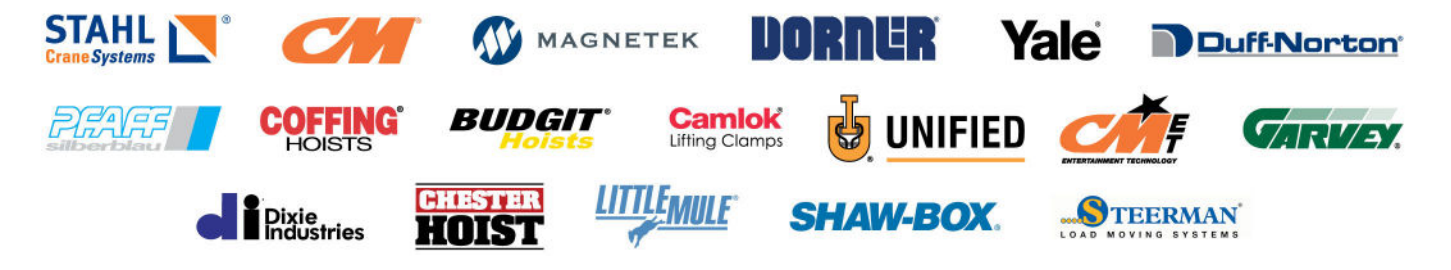